Perangkat lunak versi 4.0.x untuk iOS

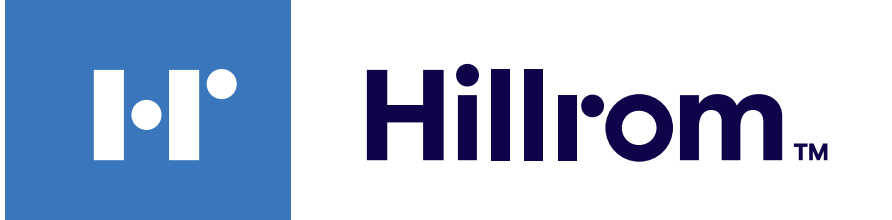

### **Welch Allyn® iExaminer™ Pro**

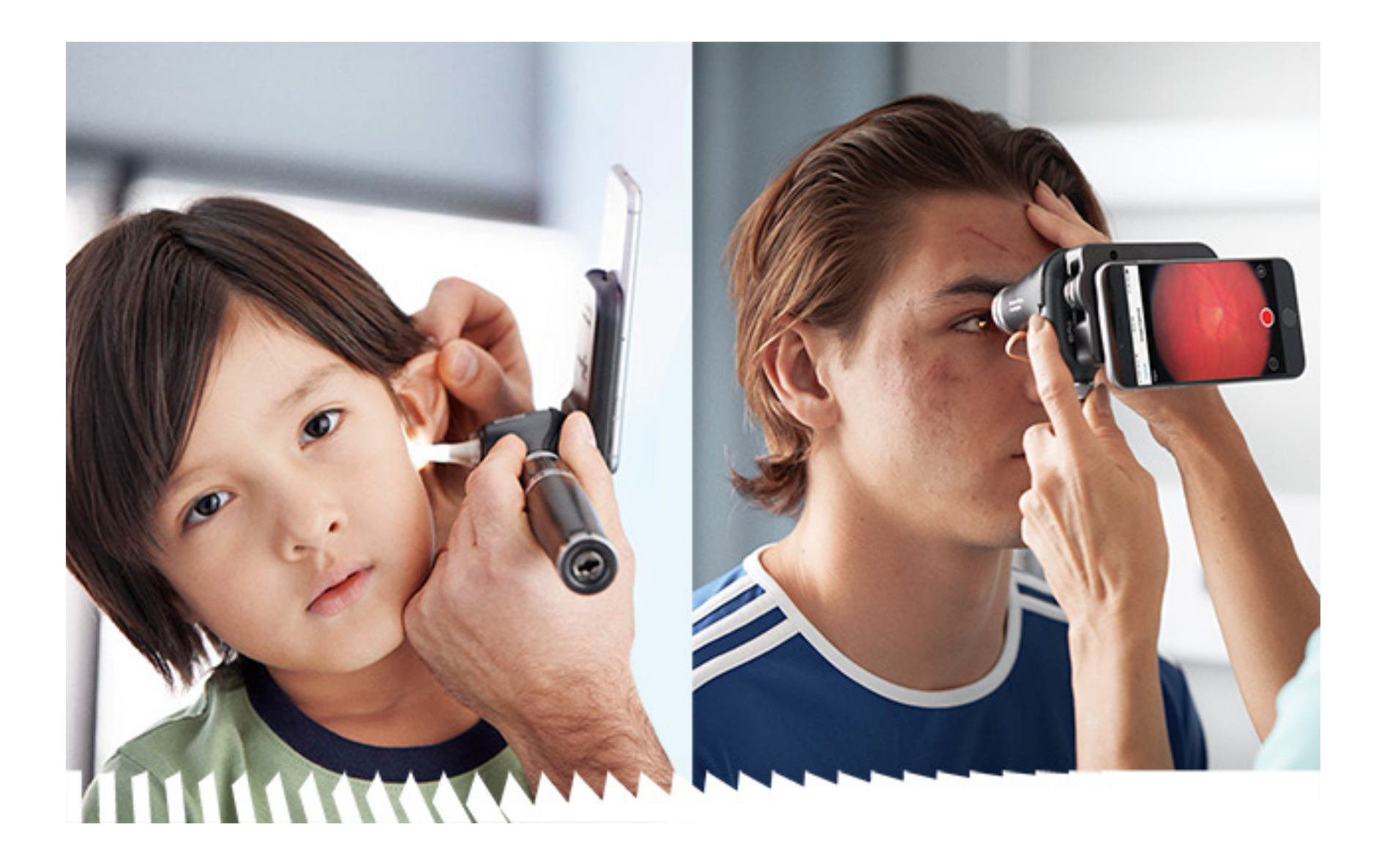

### **Petunjuk penggunaan**

**Aplikasi Welch Allyn iExaminer Pro 11840-IEX-US Rakitan Welch Allyn SmartBracket 118-3 Oftalmoskop Welch Allyn PanOptic Plus 238-3 Otoskop Welch Allyn MacroView Plus 118-3-US Oftalmoskop Welch Allyn PanOptic Plus 11840-IEX Rakitan Welch Allyn SmartBracket**

#### SATU ATAU BEBERAPA PATEN [hillrom.com/patents](http://hillrom.com/patents)

Dapat dilindungi oleh satu atau beberapa paten. Lihat alamat internet di atas. Perusahaan Hill-Rom adalah pemilik paten Eropa, Amerika Serikat, dan paten lainnya, serta pengajuan paten lainnya yang masih dalam proses.

Welch Allyn, Inc., ("Welch Allyn") tidak bertanggung jawab atas cedera apa pun kepada siapa pun yang diakibatkan oleh (i) penggunaan produk yang tidak benar dan tidak sesuai dengan petunjuk, perhatian, peringatan, atau pernyataan tujuan penggunaan yang dipublikasikan dalam panduan ini, atau (ii) penggunaan produk secara ilegal atau tidak tepat.

#### $|REF|$ 80030281 Ver. A, Tanggal revisi 03-2023

Hill-Rom sepenuhnya berhak membuat perubahan desain, spesifikasi, dan model tanpa pemberitahuan. Satu-satunya garansi yang diberikan Hill-Rom adalah garansi tertulis eksplisit yang dapat diperpanjang saat penjualan atau penyewaan produk.

© 2023 Welch Allyn, Inc. Semua hak dilindungi undang-undang. Dilarang memperbanyak atau menggandakan petunjuk penggunaan ini atau bagian apa pun di dalamnya dalam bentuk apa pun tanpa izin dari Welch Allyn. Welch Allyn® adalah merek dagang dari Welch Allyn, Inc. Hillrom™ adalah merek dagang dari Hill-Rom Services, Inc.

Welch Allyn, Inc. 4341 State Street Road Skaneateles Falls, NY 13153 USA [hillrom.com](http://hillrom.com)

Welch Allyn, Inc., adalah anak perusahaan Hill-Rom Holdings, Inc.

Dibuat di Amerika Serikat

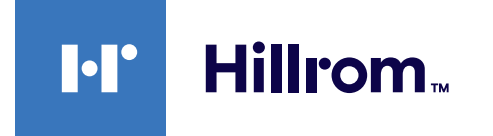

901161 iEXAMINER PRO SW APP iOS

Dukungan Teknis Welch Allyn <https://hillrom.com/en-us/about-us/locations>

Pemberitahuan untuk Pengguna dan/atau Pasien di UE: Setiap insiden serius yang terjadi berkaitan dengan perangkat ini harus dilaporkan kepada produsen dan pihak berwenang yang berkompeten dari Negara Anggota di wilayah domisili pengguna dan/atau pasien.

#

Mode pengoperasian: Lihat Petunjuk Penggunaan yang sesuai

Hanya untuk penggunaan profesional

 $R_{x}$  only

App Store® adalah merek dagang terdaftar dari Apple, Inc. Merek dagang dan nama dagang lain adalah milik masing-masing pemiliknya.

### **Daftar Isi**

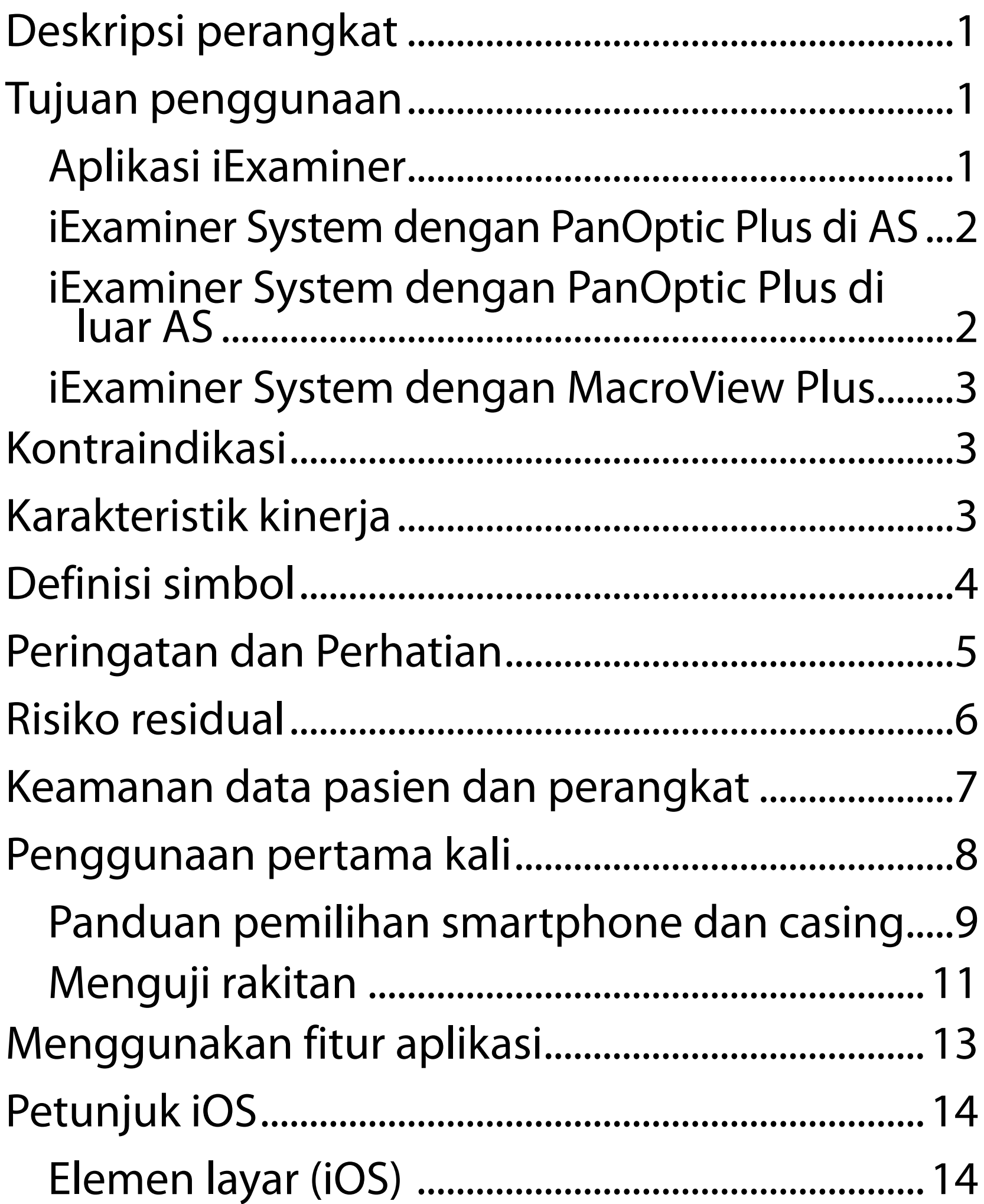

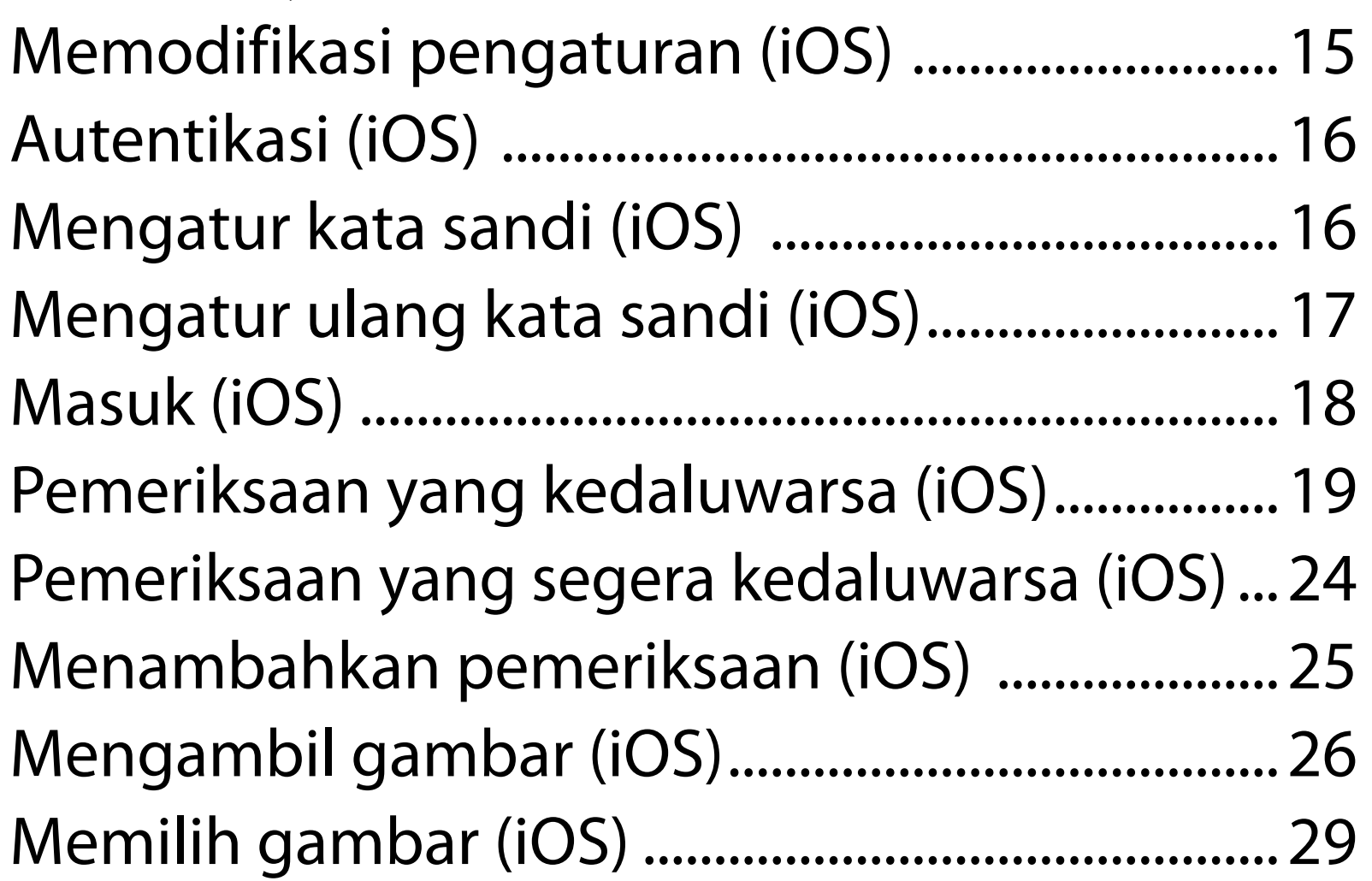

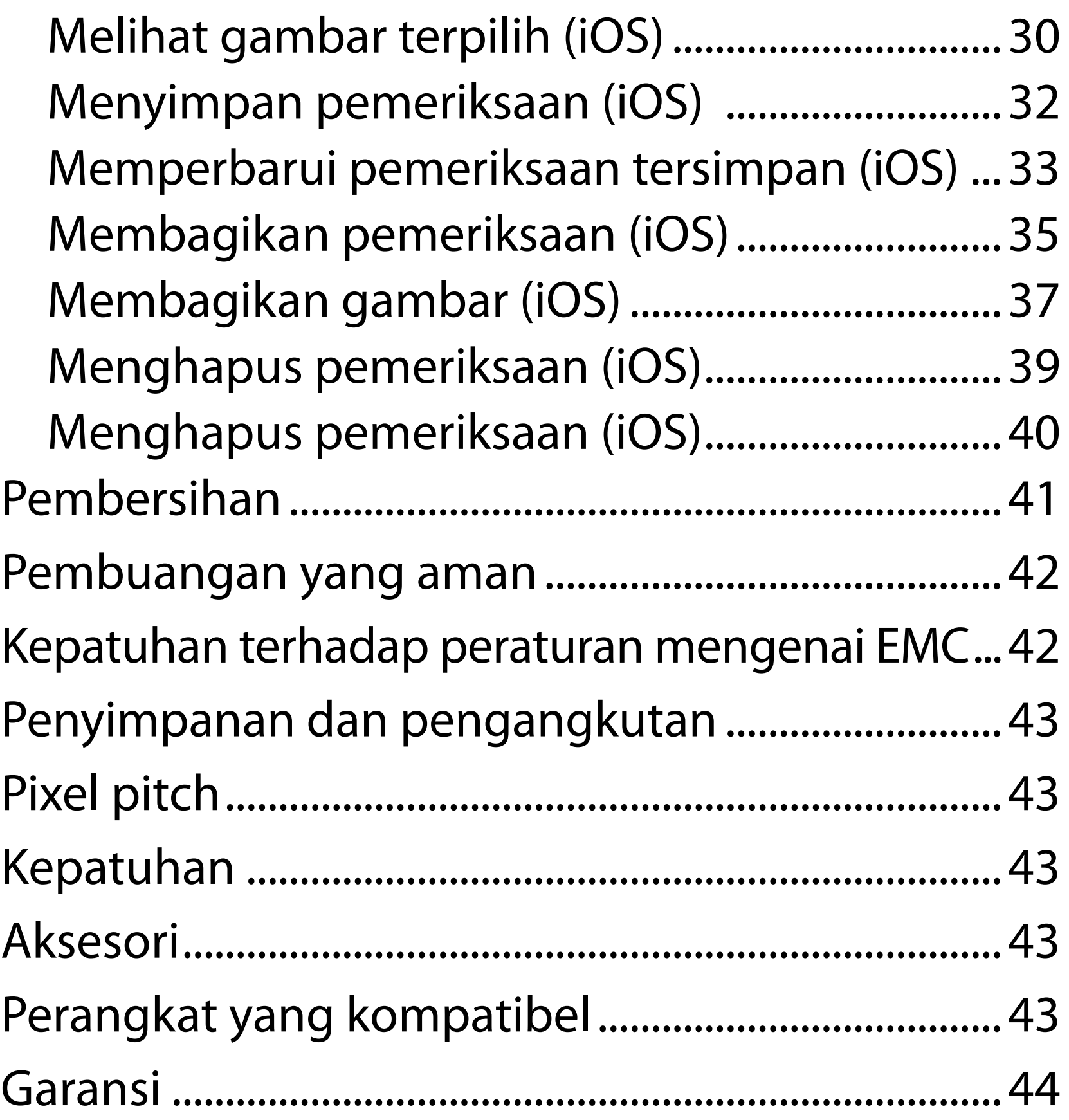

## <span id="page-4-0"></span>**Deskripsi perangkat**

Aplikasi iExaminer setara dengan aplikasi Welch Allyn iExaminer Pro.

iExaminer System dengan PanOptic Plus terdiri dari PanOptic Plus, SmartBracket, SmartClip, Aplikasi iExaminer, salah satu jenis smartphone berikut: iPhone X, iPhone 11 Pro, iPhone 11 Pro Max, iPhone 12 Pro), dan casing yang memenuhi "Panduan [pemilihan smartphone dan casing](#page-12-1)".

iExaminer System dengan MacroView Plus terdiri dari MacroView Plus, SmartBracket, SmartClip, Aplikasi iExaminer, dan smartphone dengan casing yang memenuhi ["Panduan pemilihan smartphone dan](#page-12-1)  [casing"](#page-12-1).

## **Tujuan penggunaan**

### **Aplikasi iExaminer**

Aplikasi iExaminer dengan perangkat Welch Allyn yang sesuai ditujukan untuk digunakan oleh klinisi dan petugas medis lainnya yang kompeten untuk mengambil dan mengirimkan gambar pemeriksaan pasien anak dan dewasa.

Lingkungan tujuan penggunaan aplikasi iExaminer adalah lingkungan fasilitas layanan kesehatan profesional, seperti tempat praktik dokter umum, rumah sakit, praktik spesialis, unit perawatan mendesak (urgent care), klinik, dan pelatihan lingkungan klinis.

### <span id="page-5-0"></span>**iExaminer System dengan PanOptic Plus di AS**

iExaminer System dengan PanOptic Plus ditujukan untuk mengambil foto mata dan area sekitarnya.

Lingkungan tujuan penggunaan iExaminer System dengan PanOptic Plus adalah tempat praktik dokter, rumah sakit, praktik spesialis, unit perawatan mendesak (urgent care), dan fasilitas pelatihan klinis.

Pengguna yang dituju adalah profesional layanan kesehatan berlisensi yang dilatih untuk menggunakan oftalmoskop (atau peserta pelatihan dalam pengawasan mereka). Populasi pasien yang dituju adalah anak dan dewasa.

#### **Indikasi penggunaan**

iExaminer System dengan PanOptic Plus yang terdiri dari PanOptic Plus, SmartBracket, SmartClip, Aplikasi iExaminer, dan salah satu jenis smartphone berikut: iPhone X, iPhone 11 Pro, iPhone 11 Pro Max, iPhone 12 Pro, ditujukan untuk menangkap gambar dan membantu klinisi dalam proses evaluasi dan dokumentasi kesehatan okular. Gambar dari iExaminer System dengan PanOptic Plus tidak ditujukan untuk digunakan sebagai satu-satunya sarana diagnosis.

### **iExaminer System dengan PanOptic Plus di luar AS**

iExaminer System dengan PanOptic Plus ditujukan untuk digunakan oleh klinisi dan petugas medis lain yang kompeten untuk mengambil dan mengirimkan gambar pemeriksaan mata pada pasien anak dan dewasa.

Lingkungan tujuan penggunaan iExaminer System dengan PanOptic Plus adalah lingkungan fasilitas layanan kesehatan profesional, seperti tempat

 $\frac{1}{2}$   $\left| \frac{1}{2} \right|$ **CATATAN** Gunakan smartphone hanya di lingkungan yang sesuai dengan rekomendasi produsen.

### **Karakteristik kinerja**

Lihat Petunjuk Penggunaan perangkat Welch Allyn.

## **Kontraindikasi**

iExaminer System dengan MacroView Plus tidak dirancang untuk digunakan untuk pemeriksaan mata.

Tidak ada kontraindikasi untuk aplikasi iExaminer. Lihat Petunjuk Penggunaan perangkat Welch Allyn.

<span id="page-6-0"></span>praktik dokter umum, rumah sakit, praktik spesialis, unit perawatan mendesak (urgent care), klinik, dan pelatihan lingkungan klinis.

### **iExaminer System dengan MacroView Plus**

iExaminer System dengan MacroView Plus dirancang untuk digunakan oleh klinisi dan petugas medis lain yang kompeten untuk mengambil dan mengirimkan gambar pemeriksaan telinga bagian luar, liang telinga, dan membran timpani pada pasien anak dan dewasa.

Lingkungan tujuan penggunaan iExaminer System dengan MacroView Plus adalah lingkungan fasilitas layanan kesehatan profesional, seperti tempat praktik dokter umum, rumah sakit, praktik spesialis, unit perawatan mendesak (urgent care), klinik, dan pelatihan lingkungan klinis.

## <span id="page-7-0"></span>**Definisi simbol**

Untuk informasi tentang asal-usul simbol ini, lihat daftar istilah simbol Welch Allyn: [welchallyn.com/symbolsglossary.](http://welchallyn.com/symbolsglossary)

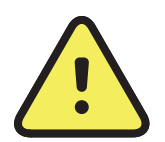

**PERINGATAN** Pernyataan peringatan di dalam panduan ini mengidentifikasi kondisi atau tindakan yang dapat mengakibatkan penyakit, cedera, atau kematian. Simbol peringatan ditampilkan dengan latar belakang abu-abu dalam dokumen hitam putih.

 **only** Hanya dengan resep atau "Hanya untuk digunakan oleh atau atas perintah tenaga medis profesional berlisensi"

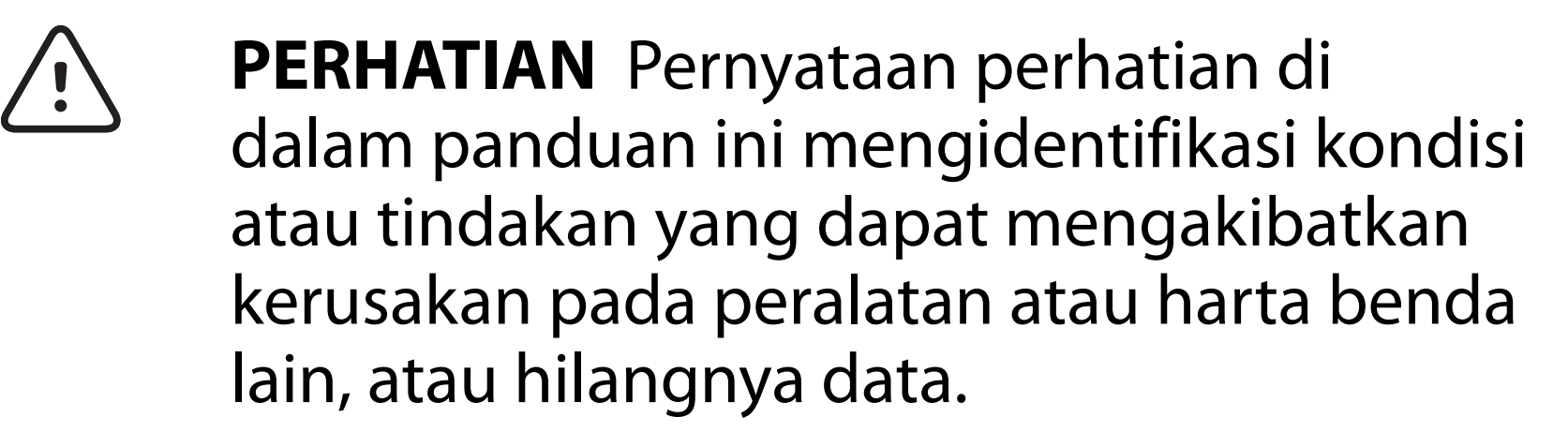

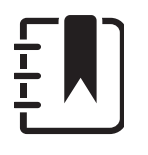

- $|REF|$ Nomor pemesanan kembali
	- Pengidentifikasi Produk #
- UDI| Pengidentifikasi perangkat unik

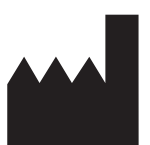

**CATATAN** Memberikan klarifikasi tentang petunjuk atau informasi yang berguna mengenai fitur atau perilaku.

Lihat petunjuk penggunaan. Salinan Petunjuk Penggunaan tersedia di situs web ini. Salinan cetak Petunjuk Penggunaan dapat dipesan dari Hillrom untuk dikirim dalam 7 hari kalender.

Produsen

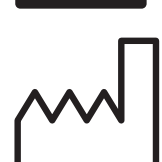

Tanggal produksi

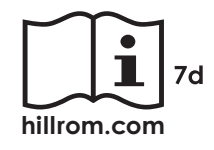

## <span id="page-8-0"></span>**Peringatan dan Perhatian**

- **PERINGATAN** Selalu gunakan aplikasi iExaminer saat mengirimkan gambar atau file pasien. Jangan mengirimkan gambar pasien dari rol kamera untuk mencegah mengaitkan gambar pasien secara tidak benar. Batasi penggunaan gambar rol kamera hanya untuk pelatihan dan penggunaan nonklinis. Lihat [Keamanan data pasien dan perangkat](#page-10-1).
- **<sup>1</sup> PERINGATAN** Sistem/peralatan ini ditujukan hanya untuk digunakan oleh tenaga kesehatan profesional. Sistem/peralatan ini dapat menyebabkan interferensi radio atau dapat mengganggu operasional peralatan di dekatnya. Tindakan untuk meminimalkan gangguan ini mungkin perlu dilakukan, seperti mengubah arah atau memindahkan lokasi perangkat, atau pemerisaian lokasi.
- **PERINGATAN** Risiko cedera pada pasien medan magnet. Berhati-hatilah saat menggunakan smartphone di dekat perangkat implan seperti, namun tidak terbatas pada, implan kranial, CSF shunt yang dapat disesuaikan, dan alat pacu jantung.

**PERINGATAN** Gambar dari iExaminer System dengan PanOptic Plus tidak ditujukan untuk digunakan sebagai satu-satunya sarana diagnosis.

**PERINGATAN** Jangan gunakan iExaminer System dengan model smartphone yang tidak kompatibel.

Produk ini mematuhi standar interferensi elektromagnetik, keselamatan mekanis, kinerja, dan biokompatibilitas yang relevan. Namun, produk ini tidak dapat sepenuhnya meniadakan potensi cedera berikut ini pada pasien atau pengguna:

- Cedera atau kerusakan perangkat yang berhubungan dengan bahaya elektromagnetik,
- Cedera akibat bahaya mekanis,
- Cedera akibat ketidaktersediaan perangkat, fungsi, atau parameter,
- Cedera akibat kesalahan penggunaan, seperti pembersihan yang tidak memadai, dan/atau
- Cedera akibat paparan terhadap pemicu biologis yang dapat mengakibatkan reaksi alergi sistemik berat.
- $\frac{1}{2}$   $\left| \frac{1}{2} \right|$ **CATATAN** Lihat Petunjuk Penggunaan perangkat Welch Allyn yang sesuai untuk Peringatan dan Perhatian selengkapnya.
- $\frac{1}{2}$  **N CATATAN** Lihat Petunjuk Penggunaan perangkat Welch Allyn yang sesuai untuk mengetahui informasi bahaya terkait cahaya berkenaan dengan sistem ini.

## **Risiko residual**

<span id="page-9-0"></span>**PERHATIAN** Lakukan evaluasi gambar pada Welch Allyn iExaminer dengan penerangan yang memadai. Evaluasi gambar belum diuji dalam kondisi cahaya redup.

**PERHATIAN** Untuk memastikan sistem Anda memberikan gambar dengan kualitas yang memadai, uji rakitan sistem Anda. Lihat Menguji [rakitan.](#page-14-1)

Welch Allyn merekomendasikan pengaktifan keamanan tingkat perangkat. Pengguna bertanggung jawab atas keamanan smartphone.

Aplikasi iExaminer memungkinkan pengguna untuk membagikan data pasien serta memanfaatkan penyimpanan berbasis cloud dan email. Saat membagikan data pasien melalui email atau penyimpanan berbasis cloud, pengguna hanya boleh membagikan data tersebut kepada pengguna terotorisasi lainnya sesuai dengan peraturan HIPAA. Pengguna bertanggung jawab penuh untuk melindungi data pasien. Pengguna harus melakukan verifikasi identitas pasien sebelum mengirimkan rekam medis pasien.

Untuk membagikan data pasien secara aman melalui email, pengguna harus memastikan aplikasi email dikonfigurasi agar dapat berkomunikasi dengan server email secara aman menggunakan Transport Layer Security (TLS). Transport Layer Security (TLS) merupakan protokol kriptografi yang dirancang untuk mengamankan komunikasi melalui jaringan komputer. Protokol TLS terutama bertujuan untuk menyediakan privasi dan integritas data antara dua atau beberapa aplikasi komputer yang saling berkomunikasi.

Saat mengatur akun email (misalnya IMAP, POP), pengguna harus memilih metode keamanan yang menggunakan TLS/SSL. Aplikasi email default iOS, Mail, bila digunakan dengan server email iCloud default, sudah diamankan dengan TLS.

Saat mengirim data pasien ke penyimpanan berbasis cloud, penting agar metode penyimpanan cloud diamankan menggunakan TLS. Di iOS, iCloud Drive diamankan menggunakan TLS.

## <span id="page-10-1"></span><span id="page-10-0"></span>**Keamanan data pasien dan perangkat**

Konfirmasikan bahwa Anda telah menyelesaikan hal berikut:

- 1. Memilih smartphone yang memenuhi kriteria dalam [Panduan pemilihan smartphone dan](#page-12-1)  [casing](#page-12-1).
- 2. Mengunduh aplikasi iExaminer dari App Store®.
- 3. Jika upgrade dilakukan pada versi aplikasi yang di dalamnya tersimpan gambar, ikuti petunjuk pada layar.
- 4. Pilih mode penggunaan.
	- Mode klinis tersedia untuk digunakan dengan pasien. Data pemeriksaan harus dikirim dari aplikasi setelah setiap pemeriksaan. Tidak ada data pemeriksaan yang akan disimpan di ponsel.
	- Mode latihan hanya ditujukan untuk keperluan pelatihan. Dengan memilih mode ini, pemeriksaan latihan dapat disimpan selama

- 5. Setujui Syarat dan Ketentuan.
- 6. Atur keamanan aplikasi dan keamanan smartphone. Tinjau rekomendasi kerahasiaan. Lihat [Keamanan data pasien dan perangkat](#page-10-1).

Kunjungi [hillrom.com/getstarted](http://hillrom.com/getstarted) untuk menonton video iExaminer Pro.

> waktu yang ditentukan oleh pengguna dari 30 hari hingga 180 hari, setelah itu Anda harus menghapus data dari aplikasi. Data pasien atau data pribadi yang mengidentifikasi individu tidak boleh disimpan dalam mode ini. Umumnya data pemeriksaan latihan dapat disimpan selama periode 30 hari.

## <span id="page-11-0"></span>**Penggunaan pertama kali**

- <span id="page-12-0"></span>7. Lihat **PANDUAN MEMULAI WELCH ALLYN IEXAMINER SMARTBRACKET** (disertakan di dalam kotak) untuk penyiapan awal. Pastikan tidak ada fitur atau aksesori di bagian belakang casing yang akan menghambat pemasangan SmartBracket dan SmartClip.
- 8. Pasang perangkat Welch Allyn ke SmartBracket.
- 9. Uji rakitan sistem menggunakan iExaminer Resolution Test Card (disertakan). Lihat [Menguji](#page-14-1)  [rakitan.](#page-14-1)
- 10. Untuk melakukan pemeriksaan, lihat video dan materi pelatihan lainnya di [hillrom.com/getstarted](http://hillrom.com/getstarted).
- ΞW| **CATATAN** iExaminer 4.0.x kompatibel dengan iOS versi 11 hingga versi 15.
- ΪN **CATATAN** Untuk beralih mode, hapus instalan dan instal ulang aplikasi. Semua data yang tersimpan akan dihapus saat menghapus instalan aplikasi.

### <span id="page-12-1"></span>**Panduan pemilihan smartphone dan casing**

#### **Casing smartphone**

Pastikan tidak ada fitur atau aksesori di bagian belakang casing yang akan menghambat pemasangan SmartBracket dan SmartClip. Lihat **PANDUAN MEMULAI WELCH ALLYN IEXAMINER SMARTBRACKET** (disertakan di dalam kotak)**.** 

Di Amerika Serikat, gunakan salah satu jenis smartphone berikut dengan PanOptic Plus: iPhone X, iPhone 11 Pro, iPhone 11 Pro Max, iPhone 12 Pro.

Untuk semua penggunaan sistem iExaminer lainnya, gunakan smartphone yang memenuhi kriteria berikut.

- Ukuran: Smartphone dan casing seluruhnya memiliki ukuran panjang kurang dari 165 mm (6,5 inci), lebar kurang dari 85 mm (3,3 inci), dan tebal kurang dari 13 mm (0,5 inci).
- Berat: Smartphone dan casing seluruhnya memiliki berat kurang dari 280 g (9,8 oz).
- Optik: Kamera smartphone yang umumnya memiliki resolusi lebih dari atau sama dengan 8 MP dapat diterima. Lihat Uji rakitan mengenai cara menguji sistem Anda.
- Layar: Layar warna yang memiliki: ukuran layar ≥4,0 inci (101 mm)
- Perangkat keras: Penyimpanan internal ≥500 MB
- Perangkat lunak: Mendukung gambar JPEG dan kompatibel dengan iOS versi 11 hingga versi 15.
- Kelistrikan
	- o Emisi radiasi smartphone harus mematuhi

Bagian 15 dari Judul 47 Kode Peraturan Federal (atau yang setara)

- o Pengisian daya induktif smartphone harus memiliki sertifikat Qi (atau yang setara)
- o Pengisian daya smartphone harus mematuhi IEC/UL 60950-1 (atau yang setara)
- o Pengisian daya induktif smartphone harus memiliki sertifikat Qi (atau yang setara)
- o Pengisian daya smartphone harus mematuhi IEC/UL 60950-1 (atau yang setara)

### **Kriteria smartphone**

### <span id="page-14-1"></span><span id="page-14-0"></span>**Menguji rakitan**

Buka aplikasi iExaminer lalu lakukan langkah-langkah berikut:

- 1. Pasang handel ke kepala. Jika menggunakan oftalmoskop, aktifkan handel. Kemudian, atur diopter ke Green (Hijau) 8 dengan titik cahaya yang besar dan tanpa filter.
- 2. Pasang kepalanya ke SmartBracket. Kepala dapat dipasang dalam 1 dari 4 orientasi.
- 3. Letakkan iExaminer Resolution Test Card (disertakan dalam kotak) di atas permukaan yang datar.
- 4. Di layar Exam (Pemeriksaan), ketuk **Add image** (Tambah gambar) di sisi kanan atau kiri.
- **CATATAN** Jika Anda telah menginstal aplikasi  $\frac{1}{L}$ dalam Mode pelatihan, ketuk  $+$  untuk memulai Exam (Pemeriksaan).
- 5. Perekaman akan dimulai. Perekaman akan berakhir setelah 30 detik. Ketuk © untuk memulai ulang rekaman sesuai kebutuhan untuk menyelesaikan langkah-langkahnya.
- 6. Arahkan pembidik ke permukaan terdekat untuk memastikan bahwa lingkaran di layar ponsel pintar membentuk lingkaran sempurna.

- **CATATAN** Jika lingkaran tidak sempurna, pastikan Anda memilih pembesaran 1,0x. Pastikan juga apertur lensa utama sejajar dengan SmartBracket. Jika tidak sejajar, ikuti petunjuk pelepasan SmartClip di **PANDUAN MEMULAI WELCH ALLYN IEXAMINER SMARTBRACKET.**
- 7. Sejajarkan lingkaran pada iExaminer Resolution Test Card ke tepi area yang dapat dilihat. Posisikan pembidik mendekati atau menjauhi kartu sesuai kebutuhan. Jangan mengubah pembesaran.

\*Hubungi Dukungan Teknis Hillrom atau kunjungi [hillrom.com](http://hillrom.com) untuk mendapatkan bantuan.

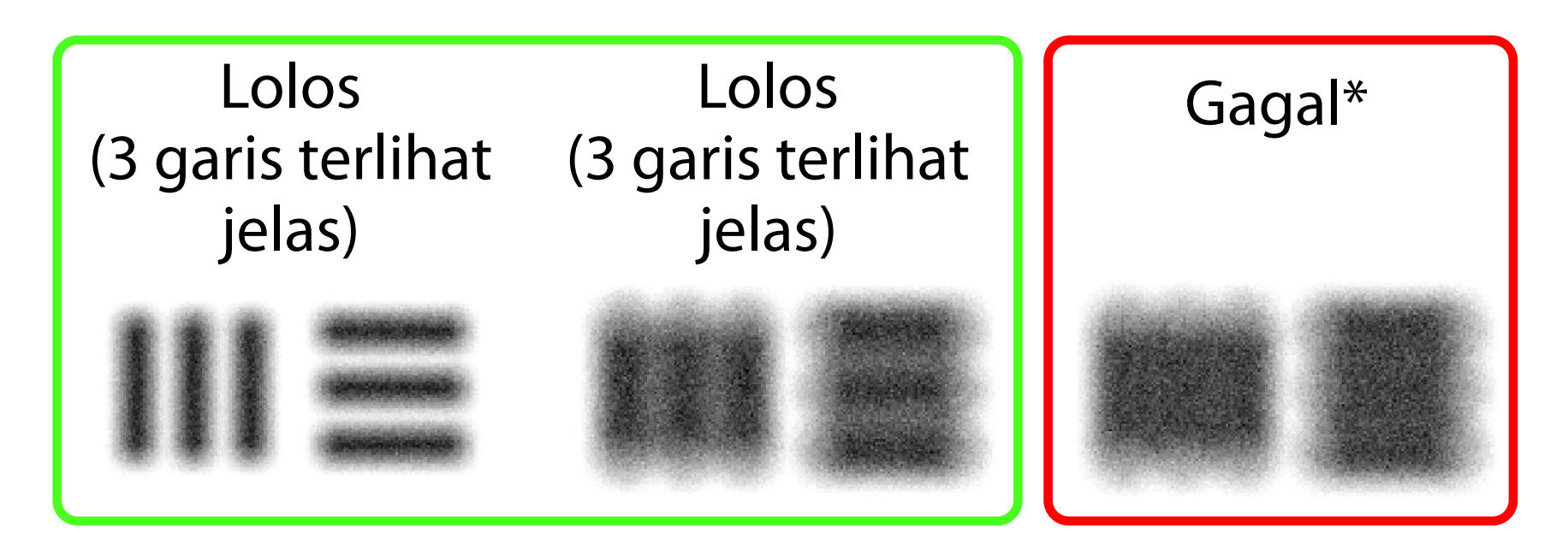

- 8. Lihat rekaman, lalu gulir untuk memilih gambar terbaik. Cubit untuk memperbesar gambar target resolusi yang diambil.
- 9. Bandingkan semua 5 target untuk memastikan terdapat 3 garis pada gambar. Jika tidak, ulangi pengujian.

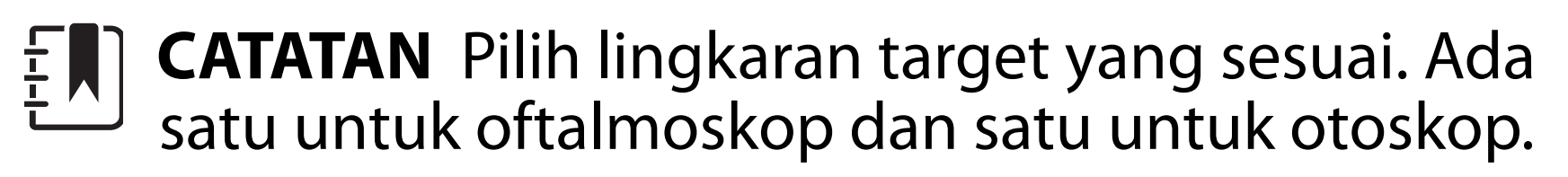

**CATATAN** Jika fokus otomatis tidak berfungsi,  $\frac{1}{1}$   $\frac{1}{1}$ ketuk layar pada bagian tengah target. Fokus otomatis akan direset.

- 10. Penyiapan perangkat selesai apabila semua 5 target lolos. Kembalikan pengaturan diopter oftalmoskop ke 0.
- 11. Mulai pemeriksaan pasien. Baca Panduan teknik (disediakan di dalam kotak) atau Petunjuk

penggunaan (tersedia di aplikasi dan di [hillrom.com/getstarted\)](http://hillrom.com/getstarted).

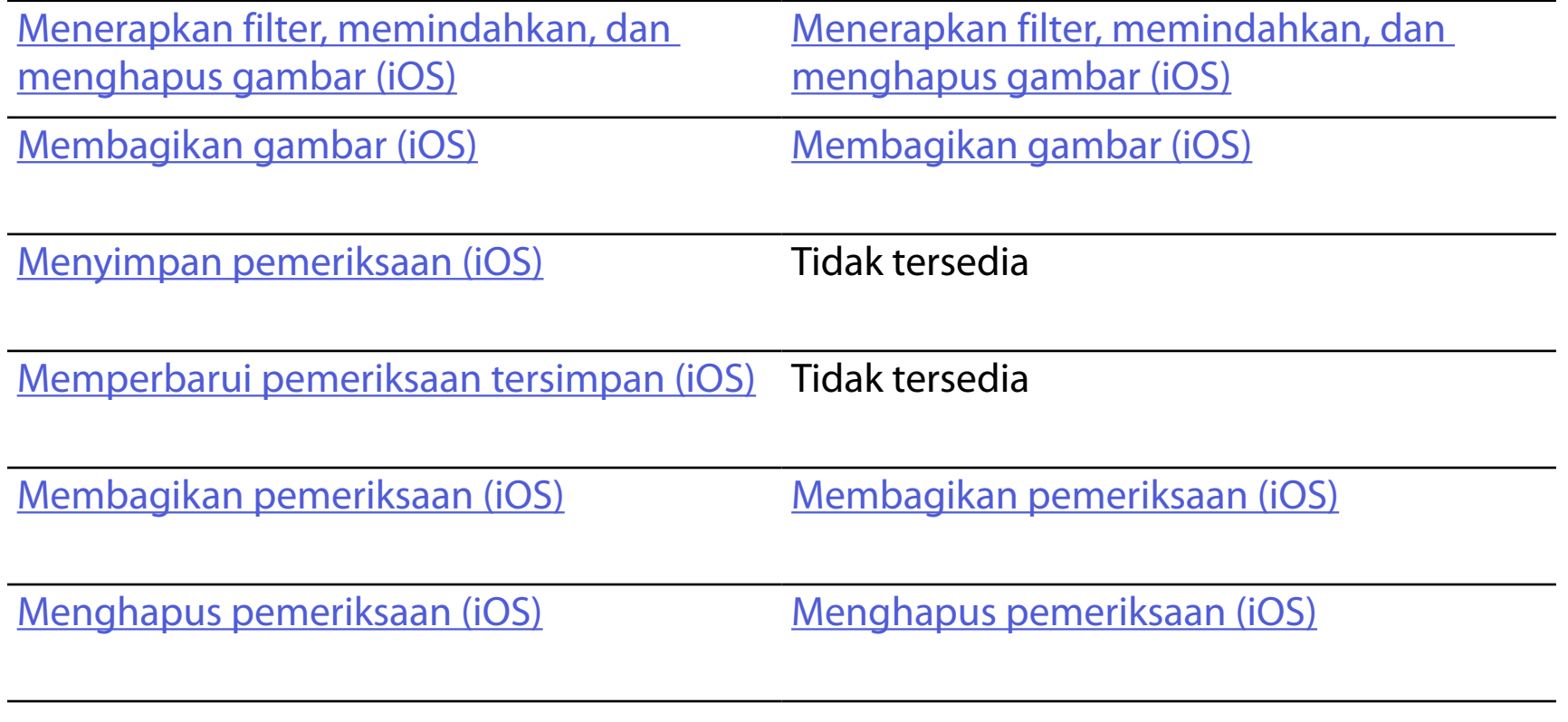

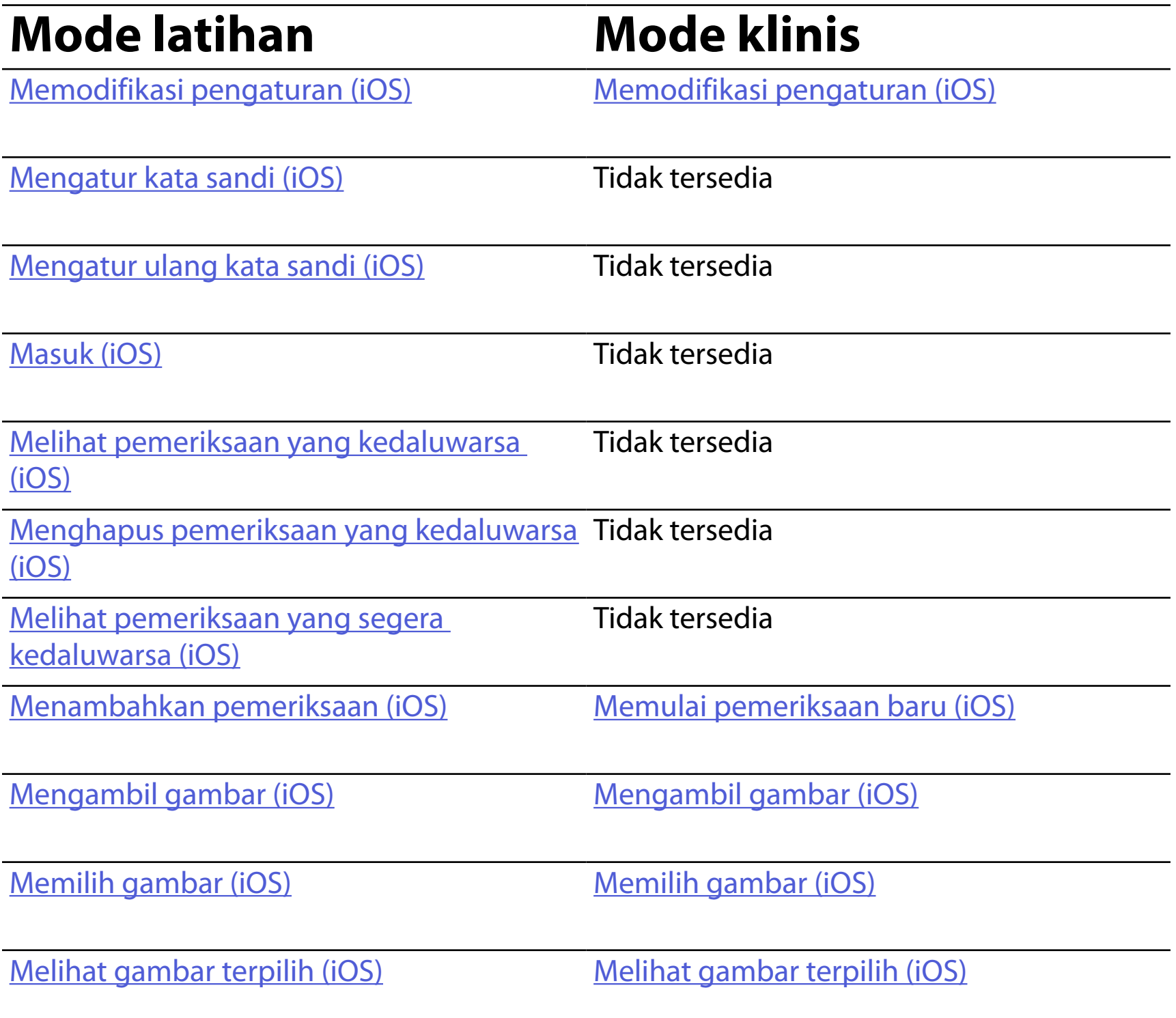

<span id="page-16-1"></span><span id="page-16-0"></span>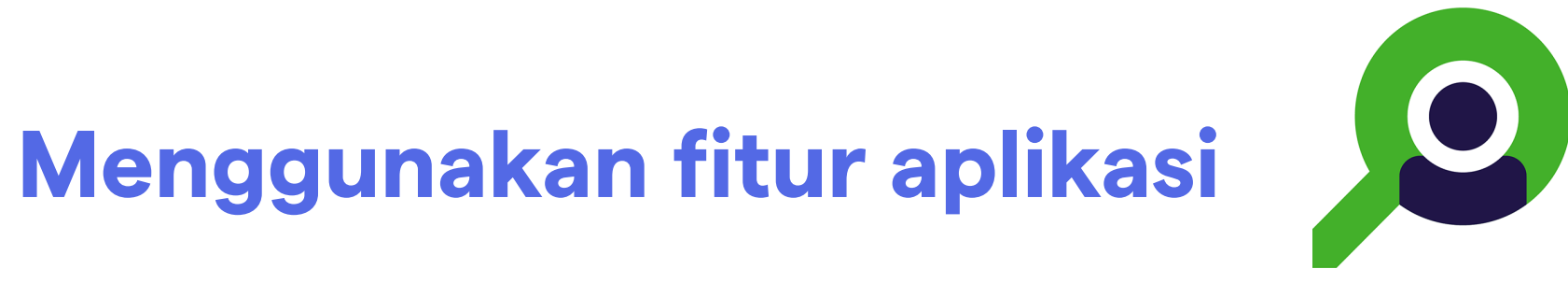

#### Buka [Petunjuk iOS](#page-17-1) untuk menggunakan aplikasi

Gunakan tautan di bawah ini untuk langsung melakukan tindakan atau membaca petunjuk sistem pengoperasian lengkap untuk perangkat Anda.

- ÈW| **CATATAN** Gambar ditunjukkan untuk tujuan ilustrasi.
- ΞM **CATATAN** Mode klinis terbuka di layar Exam (Pemeriksaan).

## <span id="page-17-1"></span><span id="page-17-0"></span>**Petunjuk iOS**

### **Elemen layar (iOS)**

*Berlaku untuk: Mode latihan, Mode klinis*

**Ikon Definisi**

Kirim/Bagikan

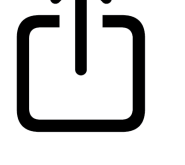

Hapus

Filter

Tambah

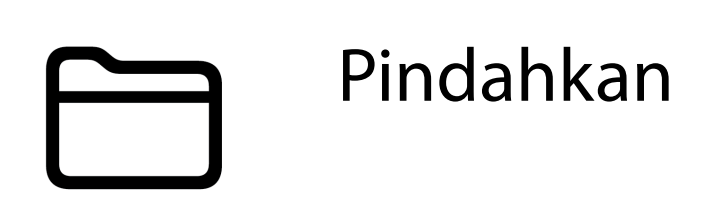

- 4. Ubah opsi Pengaturan.
- 5. Ketuk kembali panah di sudut kiri atas untuk menyimpan pengaturan.
- 6. Kembali ke aplikasi.

Ubah pengaturan, seperti durasi penyimpanan data. Beberapa Pengaturan mungkin hanya tersedia dalam mode tertentu.

- 1. Buka pengaturan perangkat Anda.
- 2. Gulir ke iExaminer Pro App.
- 3. Buka pengaturan aplikasi.

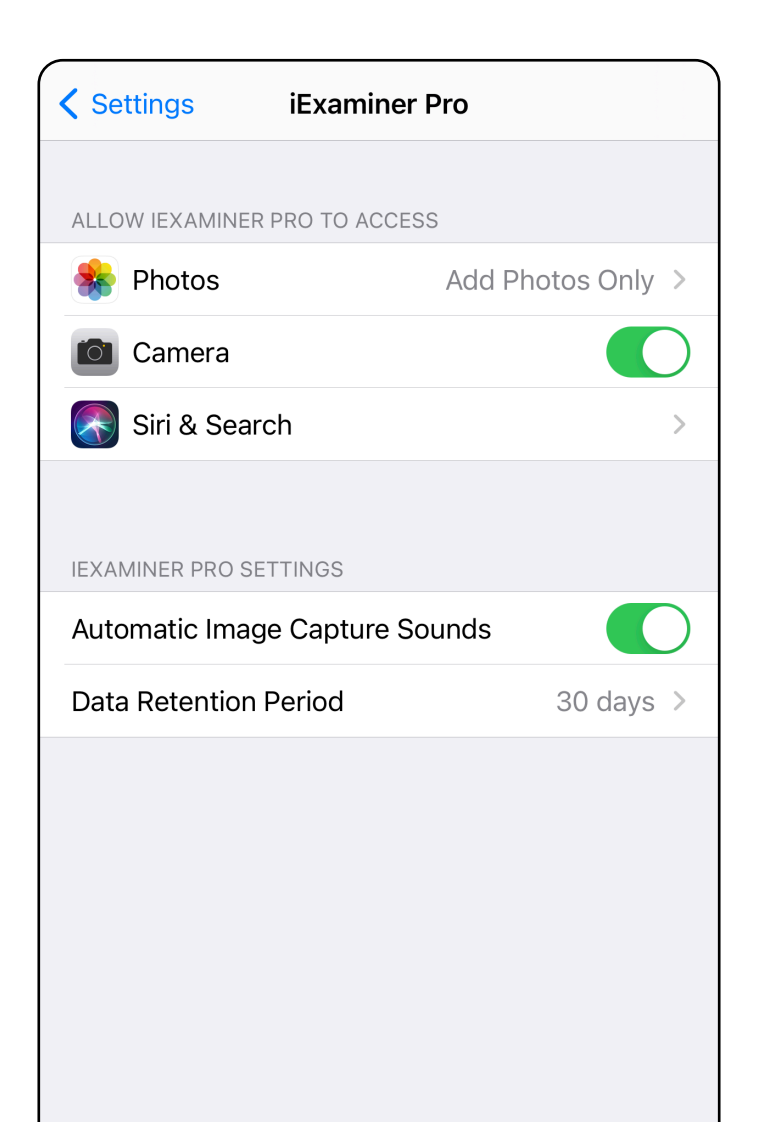

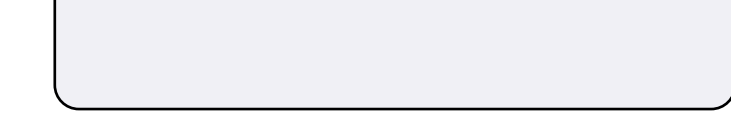

### <span id="page-18-1"></span><span id="page-18-0"></span>**Memodifikasi pengaturan (iOS)**

Atur kata sandi yang memenuhi kriteria validasi.

- 1. Di layar Authentication (Autentikasi), masukkan kata sandi baru dua kali.
- 2. Ketuk **Set** (Atur).

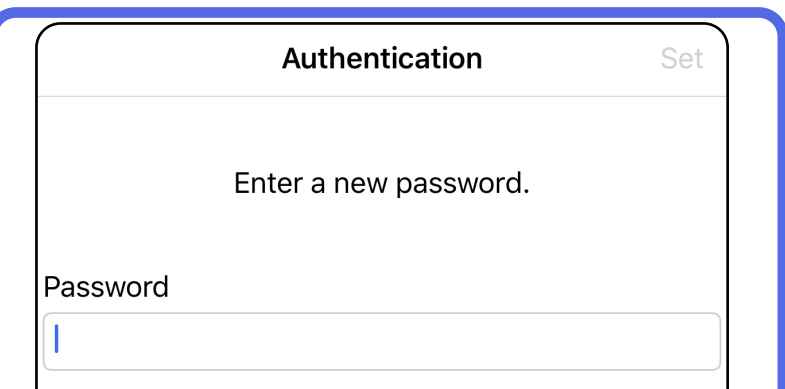

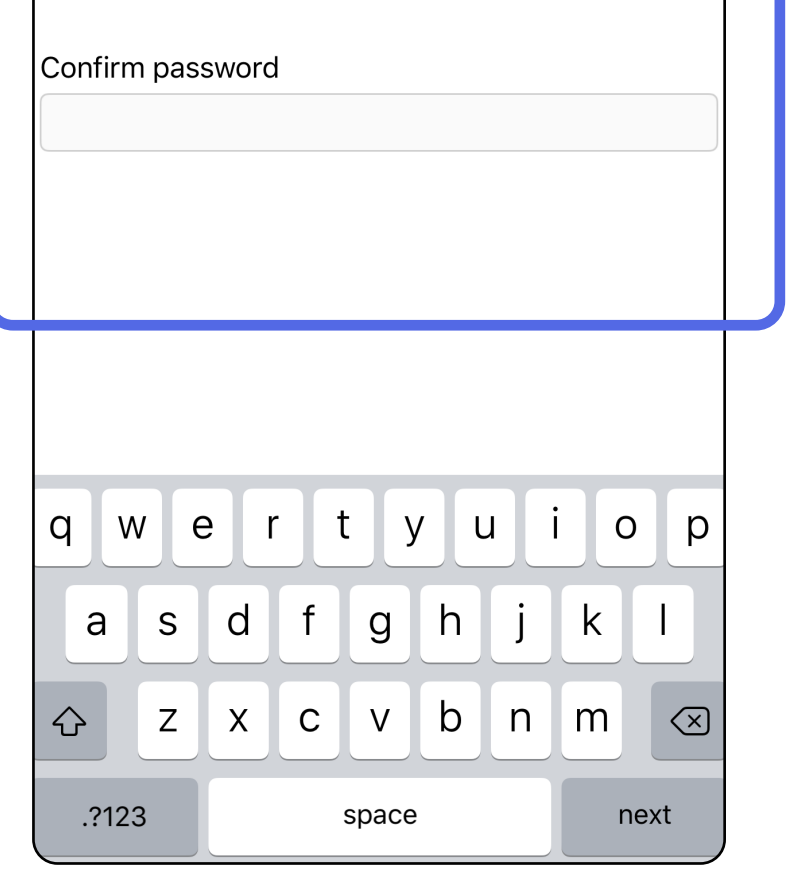

- [Mengatur kata sandi \(iOS\)](#page-19-1)
- [Mengatur ulang kata sandi \(iOS\)](#page-20-1)
- [Masuk \(iOS\)](#page-21-1)

### <span id="page-19-1"></span>**Mengatur kata sandi (iOS)**

*Berlaku untuk: Mode latihan*

Di layar Authentication (Autentikasi), Anda dapat

### <span id="page-19-0"></span>**Autentikasi (iOS)**

### <span id="page-20-1"></span><span id="page-20-0"></span>**Mengatur ulang kata sandi (iOS)**

- 1. Untuk mengatur ulang kata sandi Anda di layar Authentication (Autentikasi), ketuk **Reset** (Atur ulang).
- 2. Masukkan kata sandi baru dua kali.
- 3. Ketuk **Reset** (Atur ulang) untuk mengonfirmasi pengaturan ulang kata sandi. Tindakan ini tidak dapat dibatalkan.
- **CATATAN** Mengatur ulang kata sandi akan  $\frac{1}{L}$   $\vert$ menghapus semua pemeriksaan dari aplikasi.

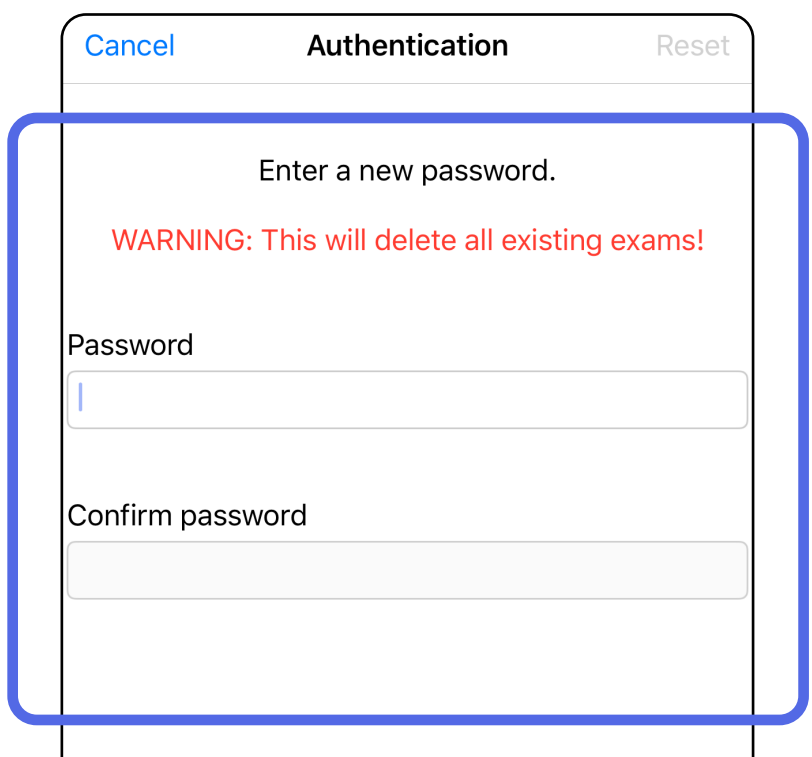

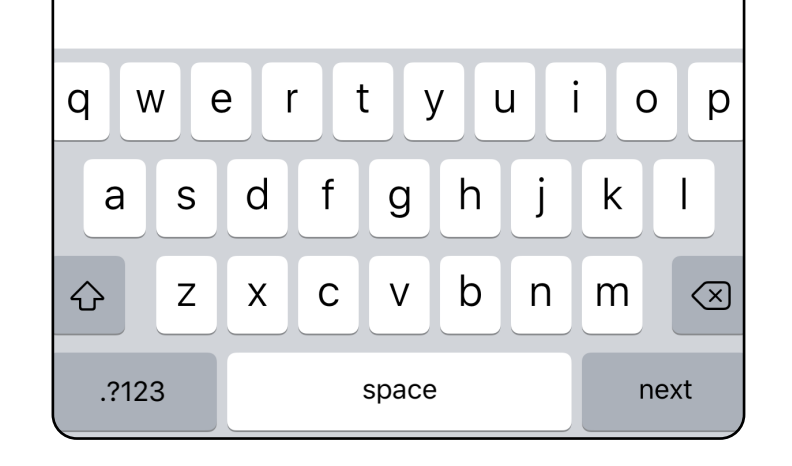

- 1. Buka aplikasi.
- 2. Masukkan kata sandi di layar Authentication (Autentikasi).
- 3. Ketuk **Login** (Masuk).

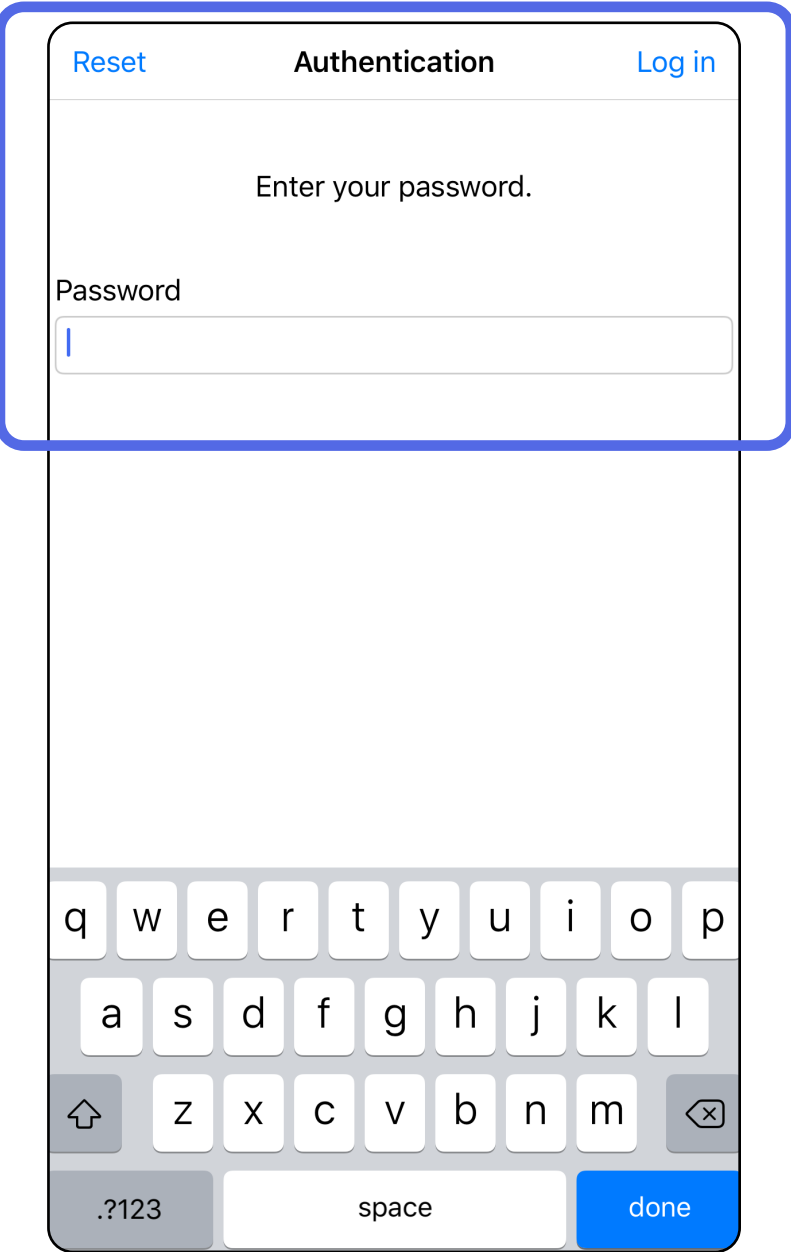

### <span id="page-21-1"></span><span id="page-21-0"></span>**Masuk (iOS)**

### <span id="page-22-0"></span>**Pemeriksaan yang kedaluwarsa (iOS)**

#### *Berlaku untuk: Mode latihan*

Pemeriksaan menjadi kedaluwarsa jika telah melampaui periode penyimpanan data. Jika aplikasi dibuka dalam mode Latihan dan ada pemeriksaan yang kedaluwarsa, pemeriksaan yang kedaluwarsa tersebut harus dihapus sebelum lanjut menggunakan Aplikasi. Jika ada pemeriksaan yang kedaluwarsa, peringatan akan ditampilkan.

1. Ketuk **OK** untuk menanggapi peringatan.

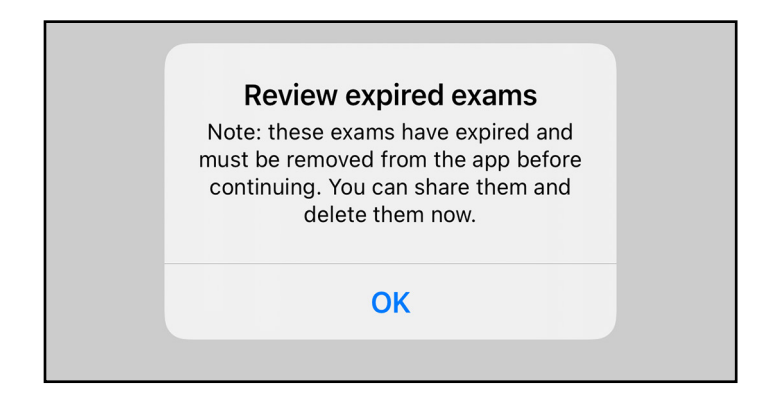

2. Tinjau daftar pemeriksaan kedaluwarsa yang ditampilkan.

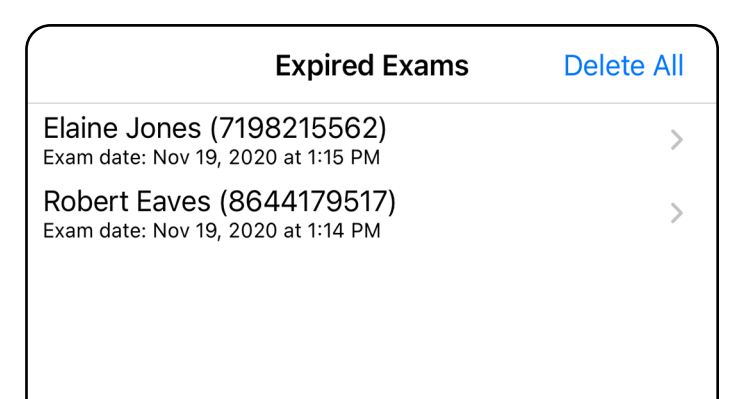

3. [Melihat pemeriksaan yang kedaluwarsa \(iOS\)](#page-23-0) di mana Anda dapat membagikan atau menghapus pemeriksaan dan membagikan gambar di pemeriksaan atau [Menghapus pemeriksaan yang](#page-25-0)  [kedaluwarsa \(iOS\).](#page-25-0)

Ketuk pemeriksaan yang kedaluwarsa di dalam daftar. Pemeriksaan yang kedaluwarsa hanya bisa dibaca dan harus dihapus sebelum memulai pemeriksaan lainnya. Sebelum menghapus pemeriksaan yang kedaluwarsa, Anda dapat:

- Mengetuk gambar untuk Melihat gambar di [pemeriksaan yang kedaluwarsa \(iOS\)](#page-24-0).
- Mengetuk <sup>CD</sup> untuk [Membagikan pemeriksaan \(iOS\).](#page-38-1)

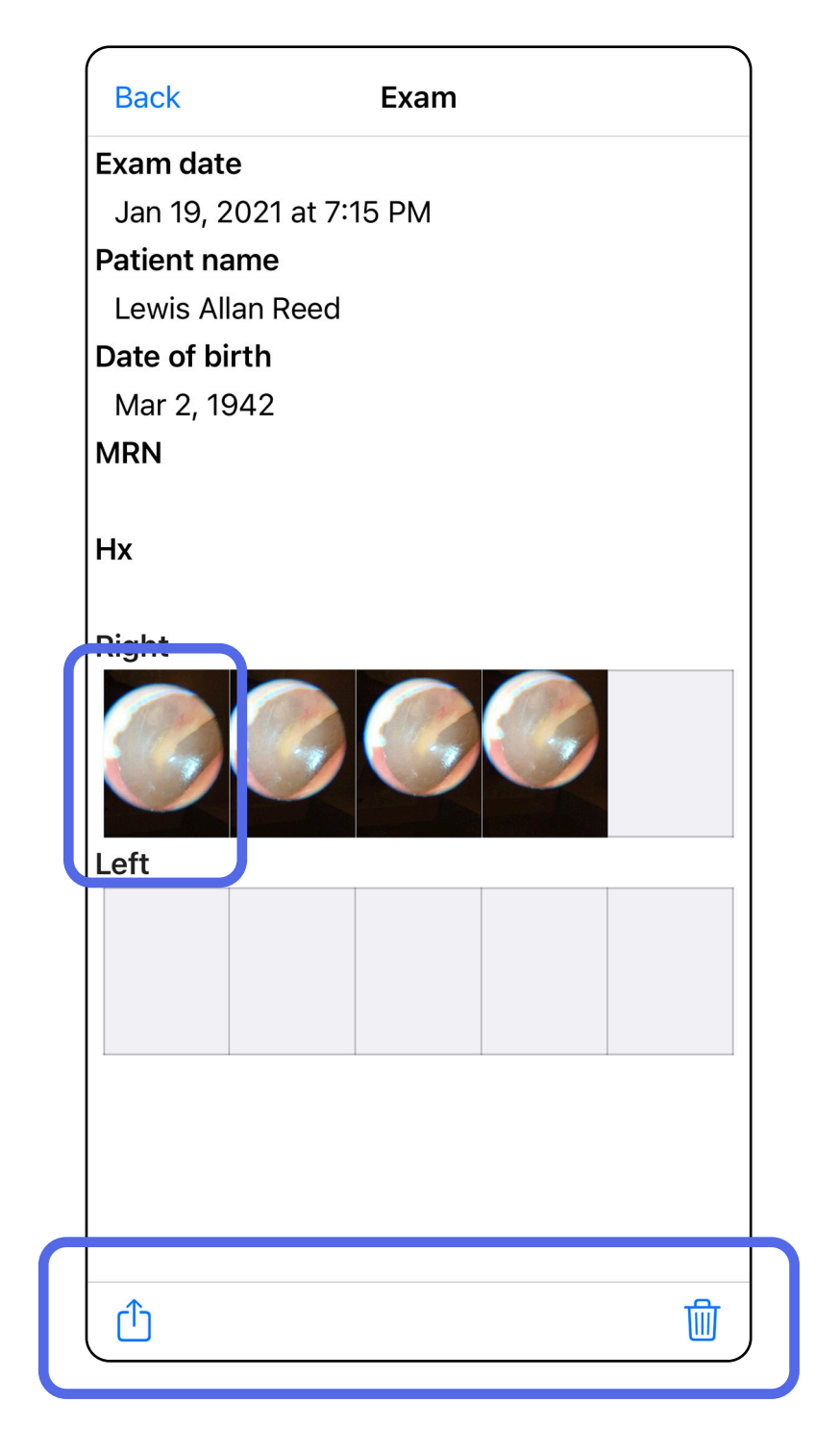

### <span id="page-23-0"></span>**Melihat pemeriksaan yang kedaluwarsa (iOS)**

#### *Berlaku untuk: Mode latihan*

• [Menghapus pemeriksaan yang kedaluwarsa \(iOS\).](#page-25-0)

Di layar Expired Exam (Pemeriksaan yang Kedaluwarsa), ketuk gambar untuk membukanya.

- Ketuk  $\Box$  untuk [Membagikan gambar \(iOS\)](#page-40-1) di pemeriksaan yang kedaluwarsa.
- Ketuk **v**untuk M[enerapkan filter \(iOS\)](#page-34-0) dalam pemeriksaan yang kedaluwarsa.

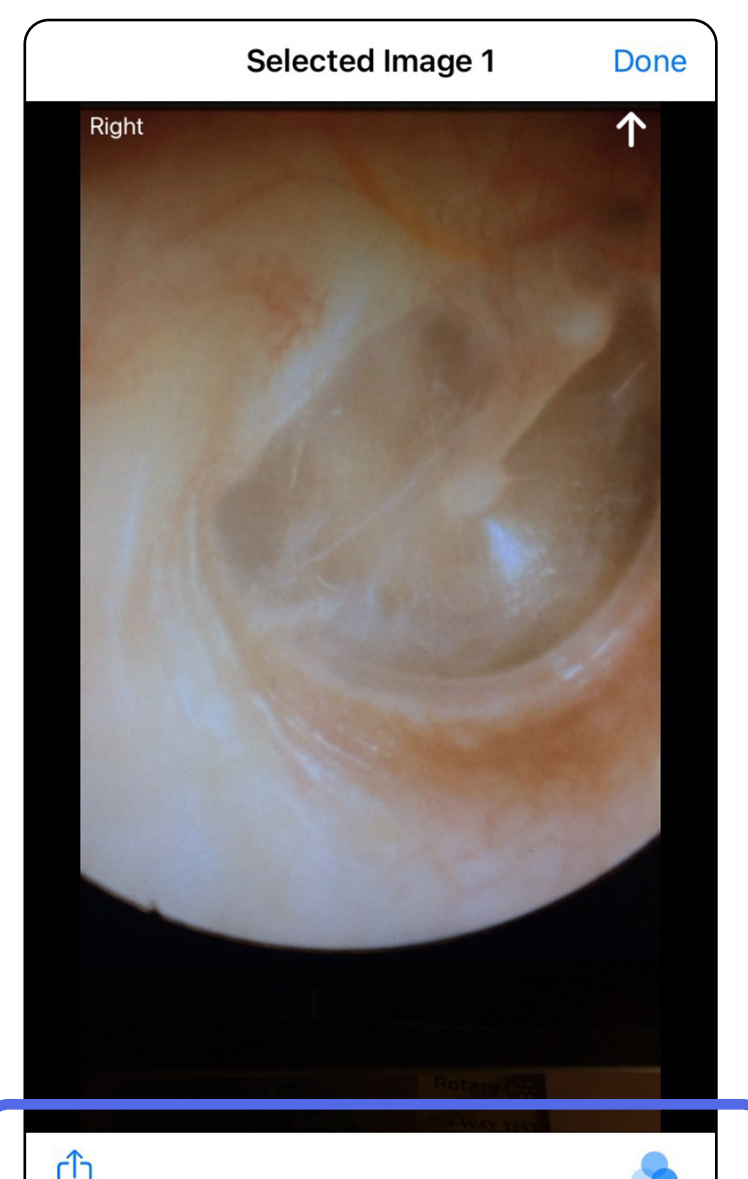

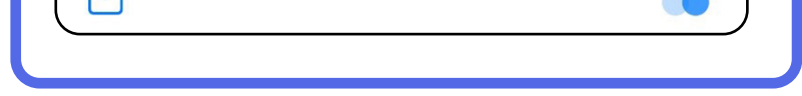

<span id="page-24-0"></span>**Melihat gambar di pemeriksaan yang kedaluwarsa (iOS)** 

### <span id="page-25-0"></span>**Menghapus pemeriksaan yang kedaluwarsa (iOS)**

Untuk menghapus semua pemeriksaan yang kedaluwarsa,

- 1. Ketuk **Delete All** (Hapus Semua).
- 2. Ketuk **OK** untuk mengonfirmasi penghapusan pemeriksaan yang kedaluwarsa.

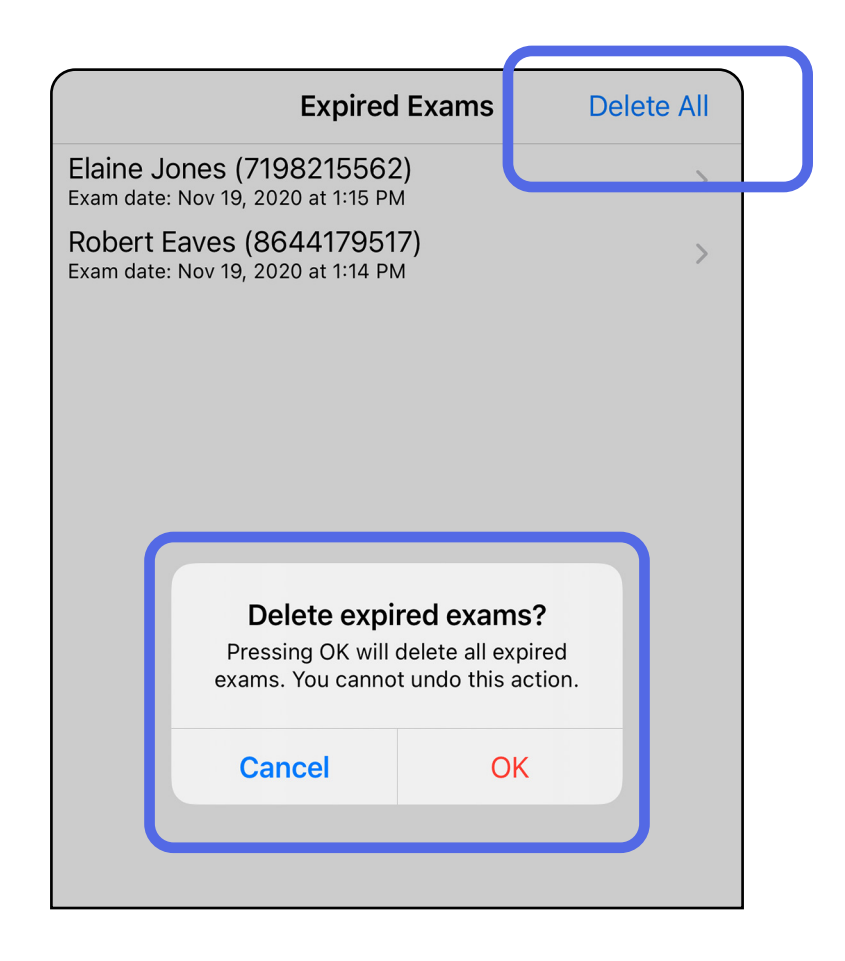

Opsi 1: Geser untuk menghapus

Opsi 2: Lihat pemeriksaan yang kedaluwarsa, lalu  $k$ etuk $\overline{\mathbb{W}}$ .

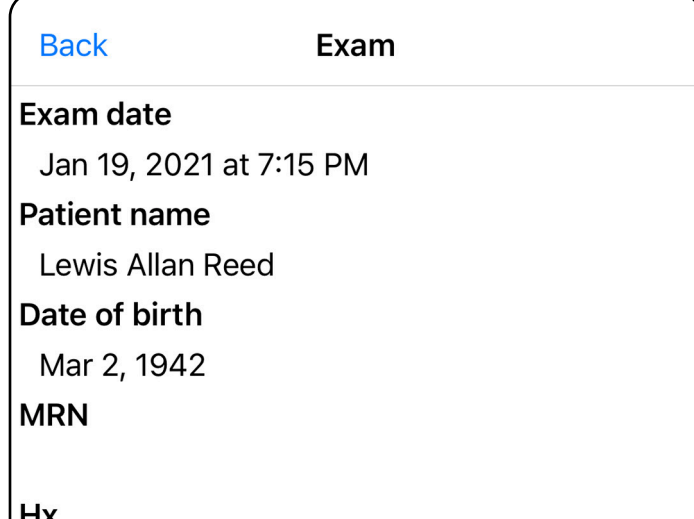

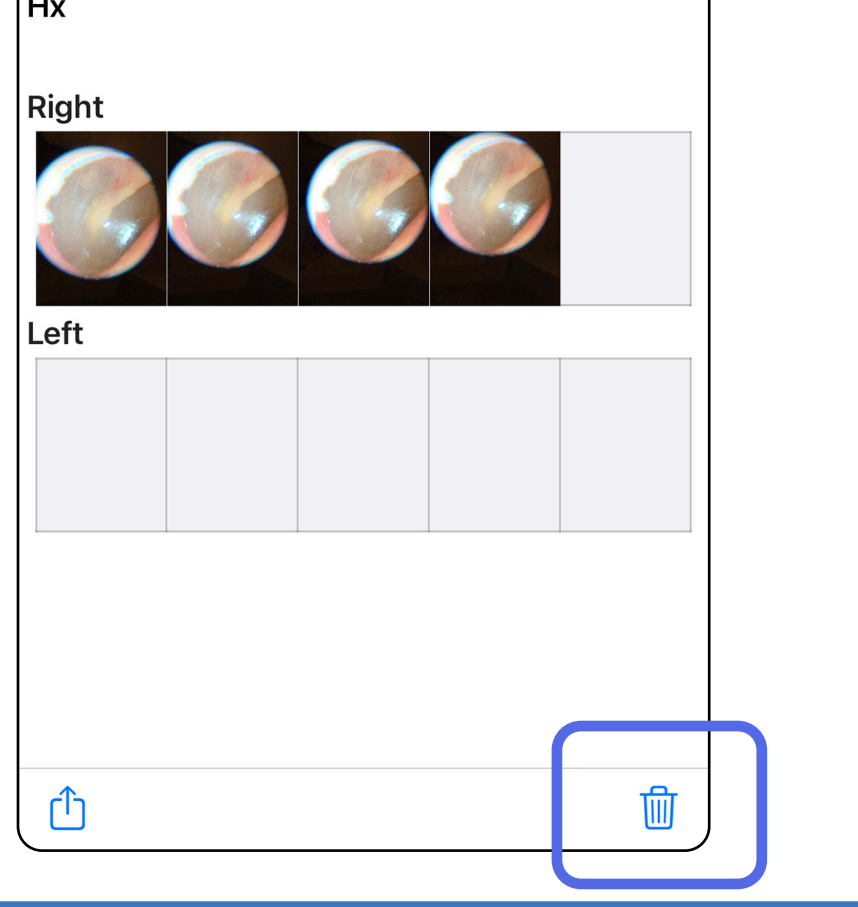

- 1. Geser ke kiri pada nama pemeriksaan yang kedaluwarsa.
- 2. Ketuk **Delete** (Hapus) untuk mengonfirmasi.

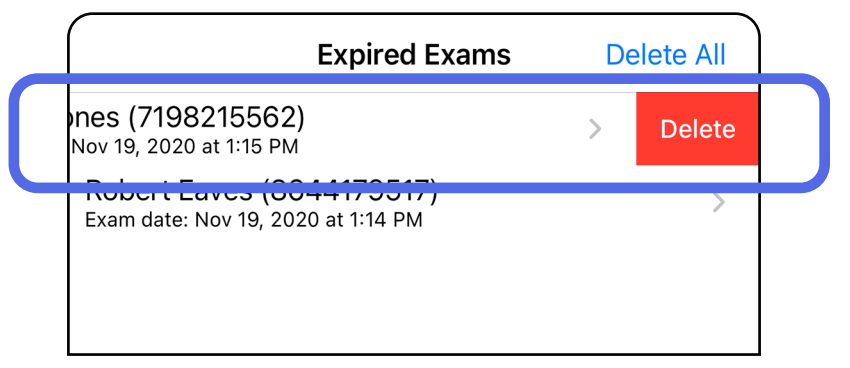

Ada 2 opsi untuk menghapus pemeriksaan yang kedaluwarsa.

3. Di jendela pop-up, ketuk **OK** untuk mengonfirmasi.

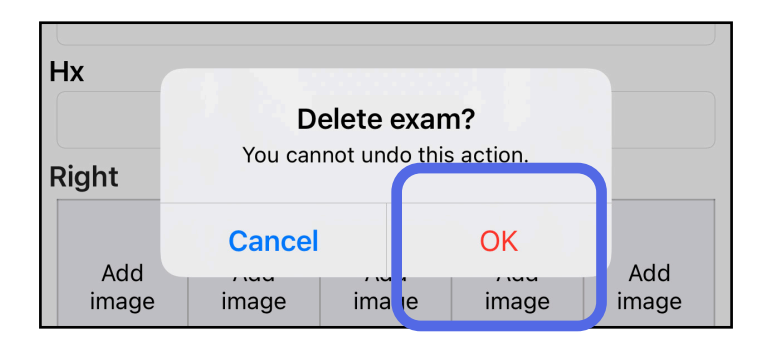

### <span id="page-27-0"></span>**Pemeriksaan yang segera kedaluwarsa (iOS)**

*Berlaku untuk: Mode latihan*

Jika pemeriksaan Anda akan segera kedaluwarsa, dialog "Exams expiring soon" (Pemeriksaan segera kedaluwarsa) akan muncul.

Ketuk **OK** untuk meninjau pemeriksaan yang akan kedaluwarsa.

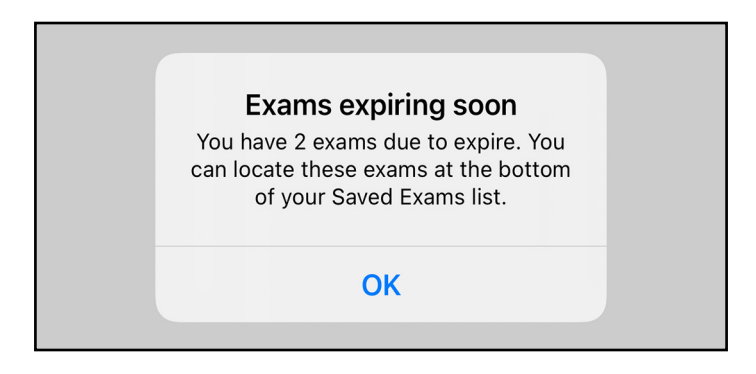

Tidak ada tindakan yang diperlukan hingga Pemeriksaan mencapai masa kedaluwarsa.

 $\rightarrow$ 

Q Search by patient name or MRN

Elaine Jones (7198215562) Exam date: Nov 23, 2020 at 9:45 AM **Expiring tomorrow** 

Robert Eaves (8644179517) Exam date: Nov 23, 2020 at 9:44 AM **Expiring tomorrow** 

#### <span id="page-27-1"></span>**Melihat pemeriksaan yang segera kedaluwarsa (iOS)**

### <span id="page-28-1"></span><span id="page-28-0"></span>**Menambahkan pemeriksaan (iOS)**

- 1. Ketuk  $+$  untuk menambahkan pemeriksaan baru.
- 2. Lihat [Mengambil gambar \(iOS\)](#page-29-1).

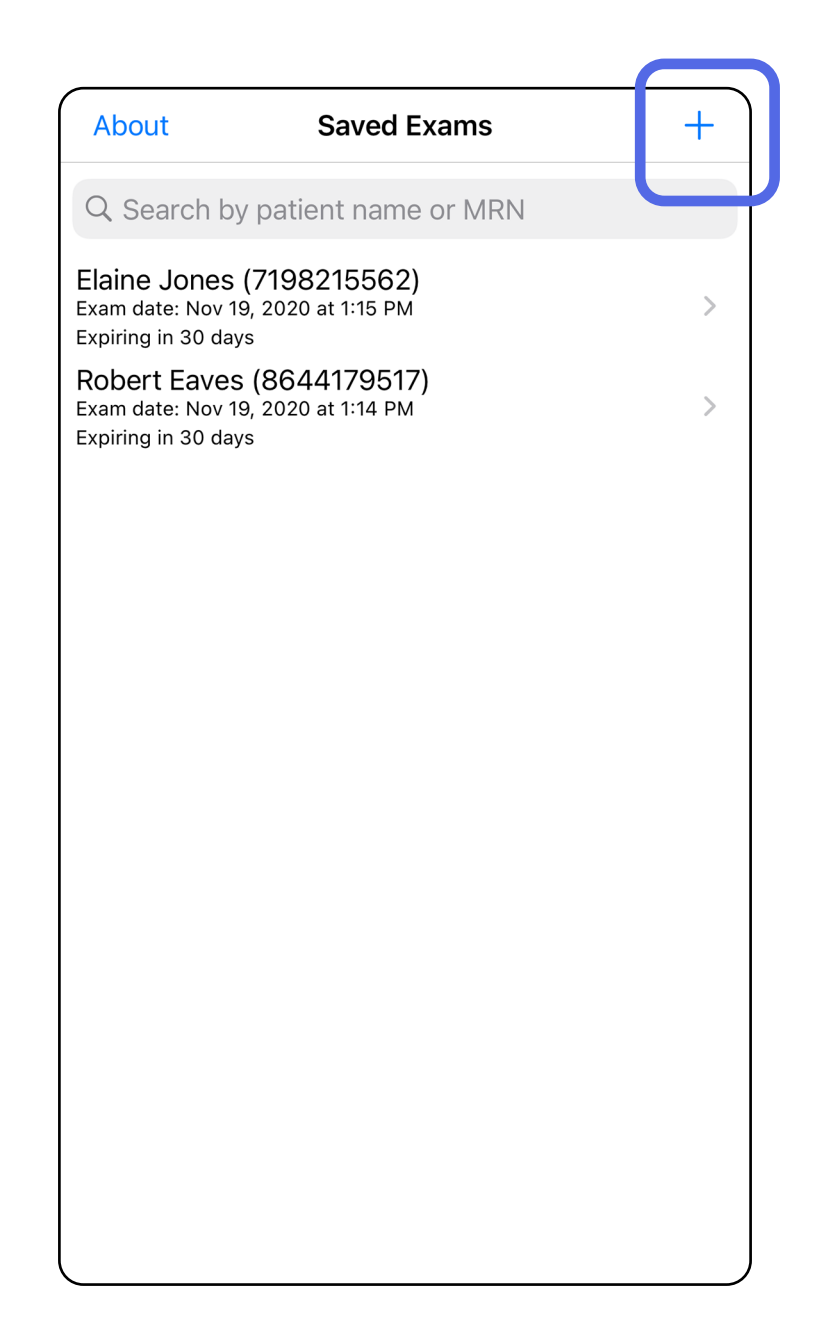

û

### <span id="page-29-1"></span><span id="page-29-0"></span>**Mengambil gambar (iOS)**

- 1. Posisikan perangkat di depan sisi yang dipilih. Untuk melakukan pemeriksaan, lihat video dan materi pelatihan lainnya di [hillrom.com/getstarted](http://hillrom.com/getstarted).
- 2. Ketuk **Add image** (Tambahkan gambar) untuk mengambil gambar sisi kanan atau sisi kiri.

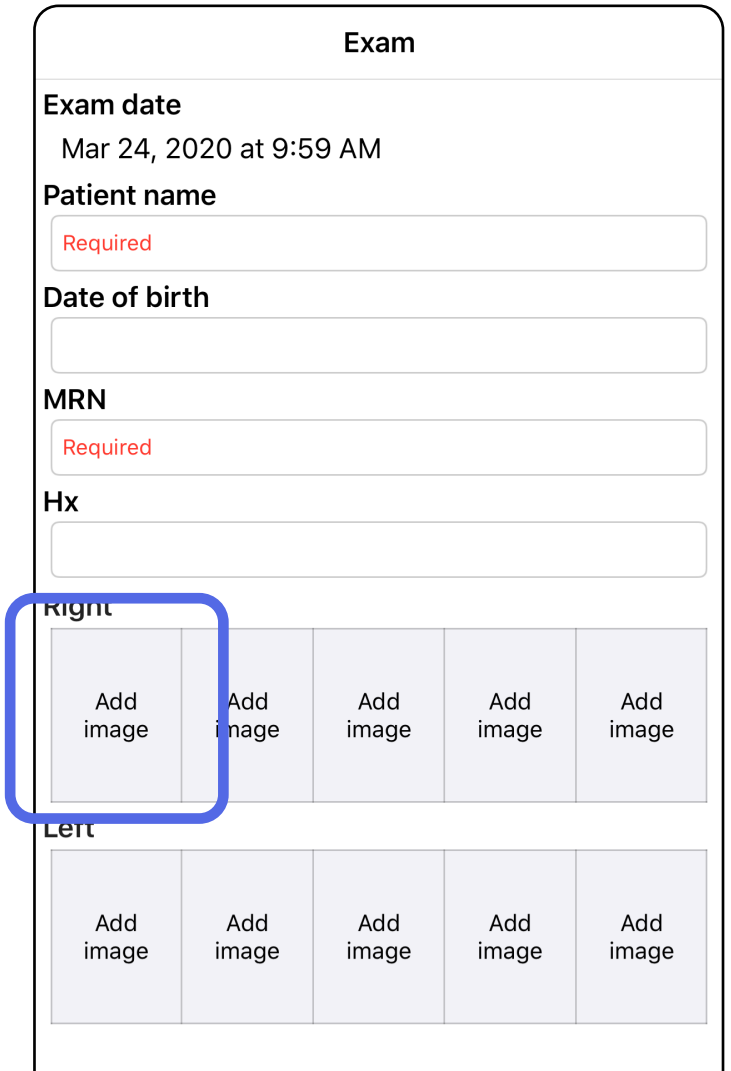

3. Jika ada rekaman sebelumnya, pilih opsi dari menu pop up untuk memulai **New recording**  (Rekaman baru) atau untuk memilih gambar dari **Previous recording** (Rekaman sebelumnya). Lihat [Memilih gambar \(iOS\).](#page-32-1)

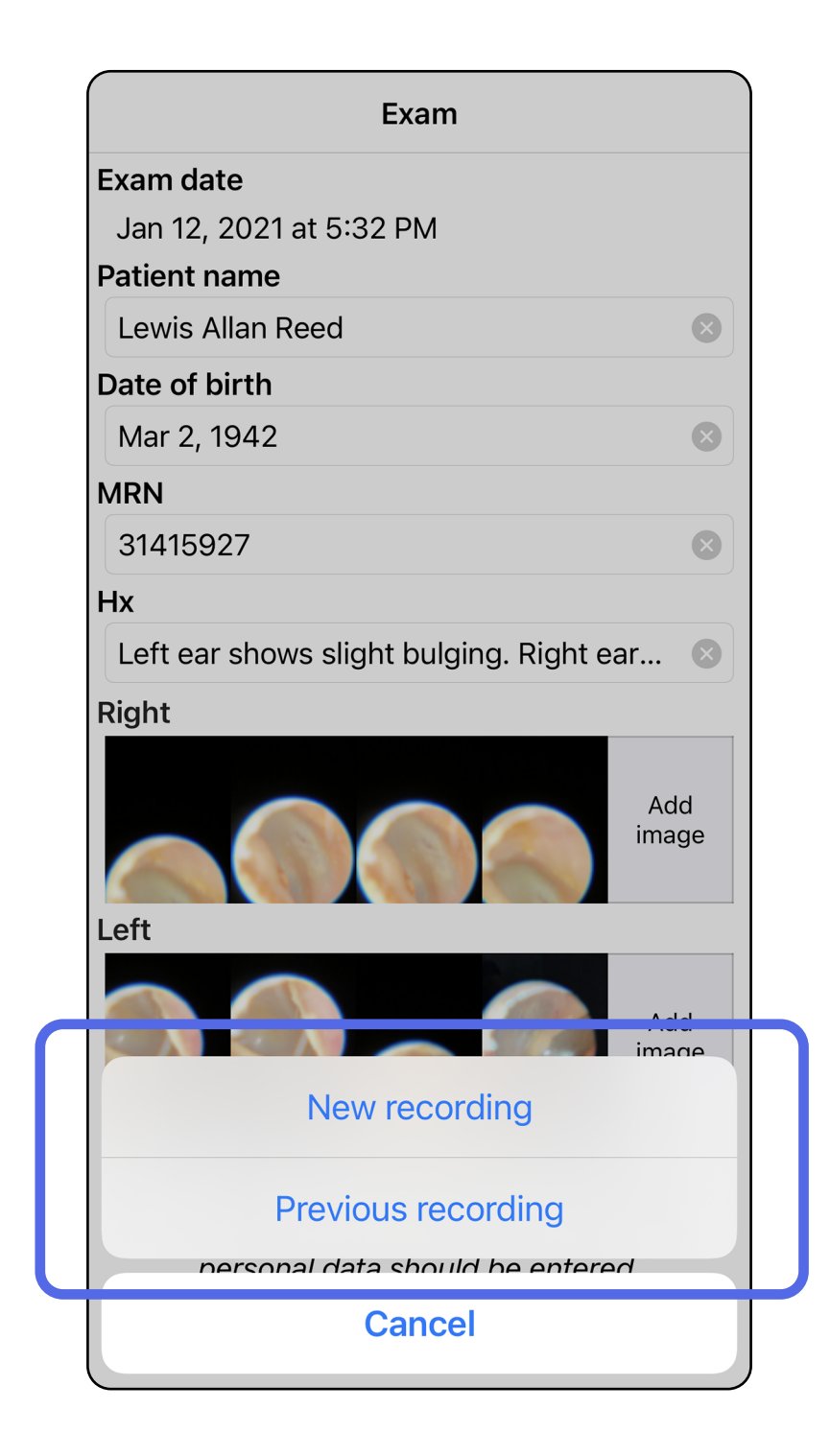

Jika tidak ada rekaman sebelumnya, perekaman akan dimulai dan dihentikan secara otomatis. Lihat [Memilih](#page-32-1)  [gambar \(iOS\)](#page-32-1).

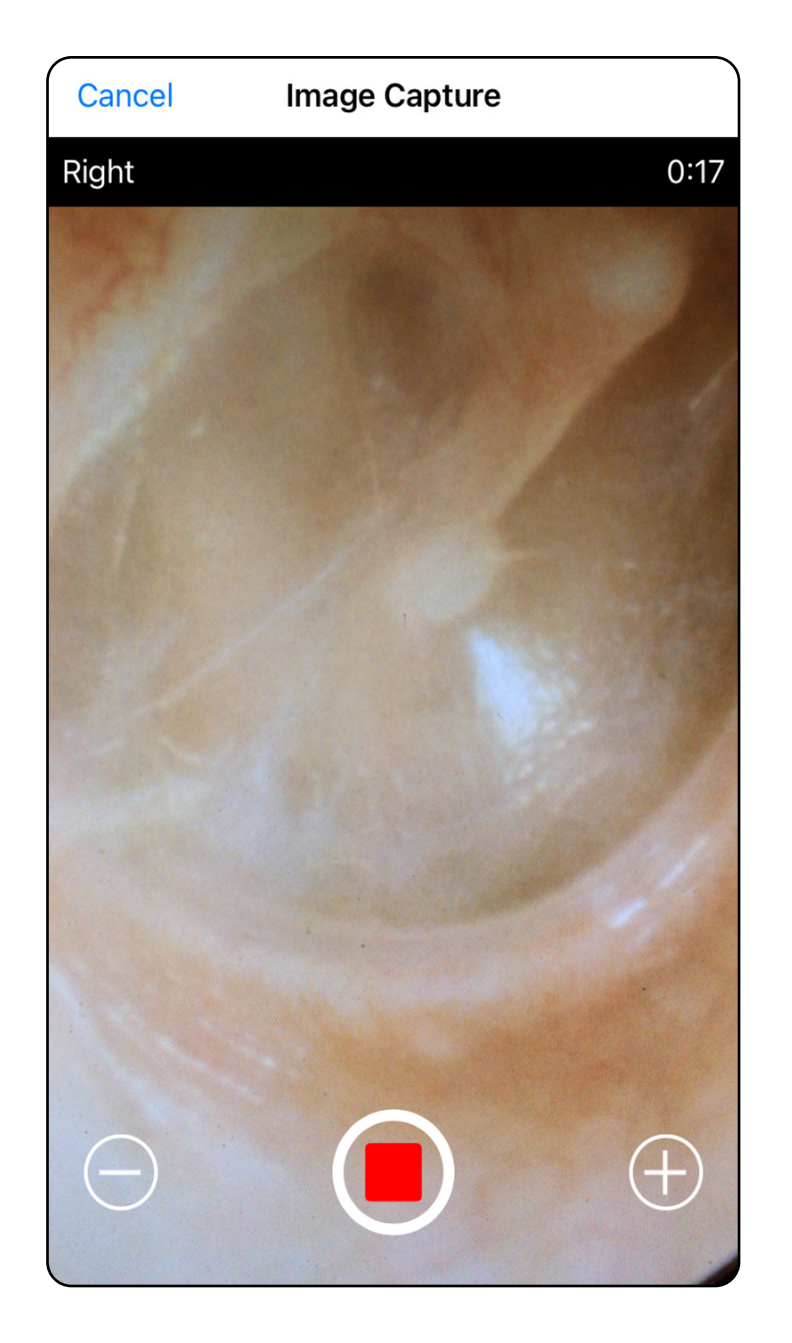

### <span id="page-32-1"></span><span id="page-32-0"></span>**Memilih gambar (iOS)**

- 1. Pilih gambar yang ingin Anda simpan dengan menggunakan penggeser (slider) di bagian bawah dan geser ke kiri atau kanan pada gambar untuk memilih gambar.
- 2. Ketuk **b**untuk menerapkan filter. Filter diterapkan ke semua gambar yang baru diambil di layar Image selection (Pemilihan gambar).
- 3. Ketuk  $+$  untuk setiap gambar yang ingin Anda simpan.
- 4. Ketuk **Done** (Selesai) untuk kembali ke layar Exam (Pemeriksaan) atau <sup>1</sup> untuk membagikan gambar yang dipilih dari layar ini.
- **CATATAN** Satu pemeriksaan dapat menyimpan maksimal 5 gambar per sisi.
- **CATATAN** Panah di sudut kanan atas gambar menunjukkan arah posisi atas pada gambar yang diambil.

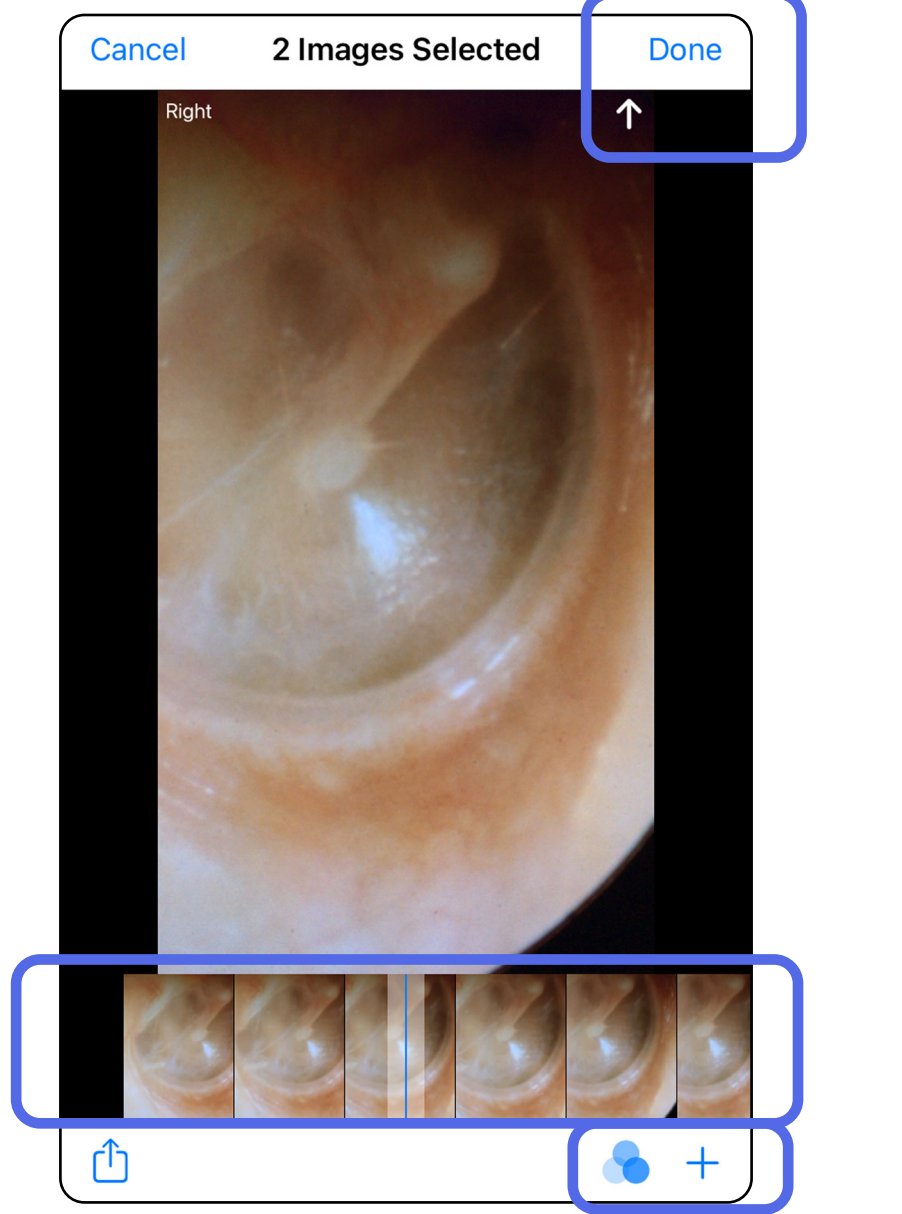

### <span id="page-33-1"></span><span id="page-33-0"></span>**Melihat gambar terpilih (iOS)**

- 1. Di layar Exam (Pemeriksaan), ketuk gambar.
- 2. Di layar Selected Image (Gambar Terpilih), geser ke kiri atau kanan untuk melihat semua gambar di kedua sisi.
- $\overline{L}$ **CATATAN** Panah di sudut kanan atas gambar menunjukkan arah posisi atas pada gambar yang diambil.

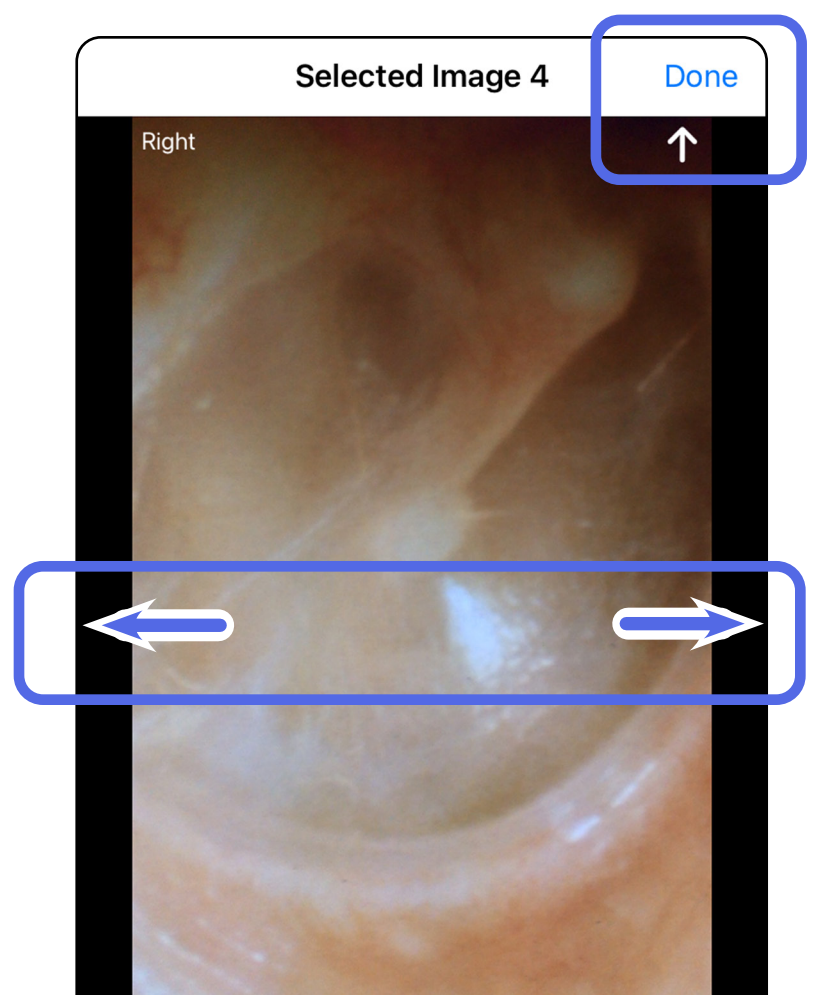

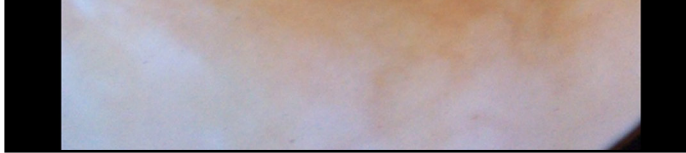

#### <span id="page-34-0"></span>**Menerapkan filter, memindahkan, dan menghapus gambar (iOS)**

Di layar Exam (Pemeriksaan), ketuk gambar untuk membukanya.

- Ketuk **b**untuk menerapkan filter. Filter hanya diterapkan pada gambar saat ini dan saat gambar tersebut dibagikan. Gambar asli yang tidak difilter akan disimpan.
- Ketuk  $\Box$  untuk memindahkan gambar ke sisi lain *(tidak tersedia di pemeriksaan yang kedaluwarsa)*. Fitur ini berguna jika Anda memilih sisi yang salah saat memulai pengambilan gambar.
- Ketuk  $\overline{1}\hspace{-0.1cm}1$  untuk menghapus gambar, lalu konfirmasi penghapusan *(tidak tersedia di pemeriksaan yang kedaluwarsa)*.

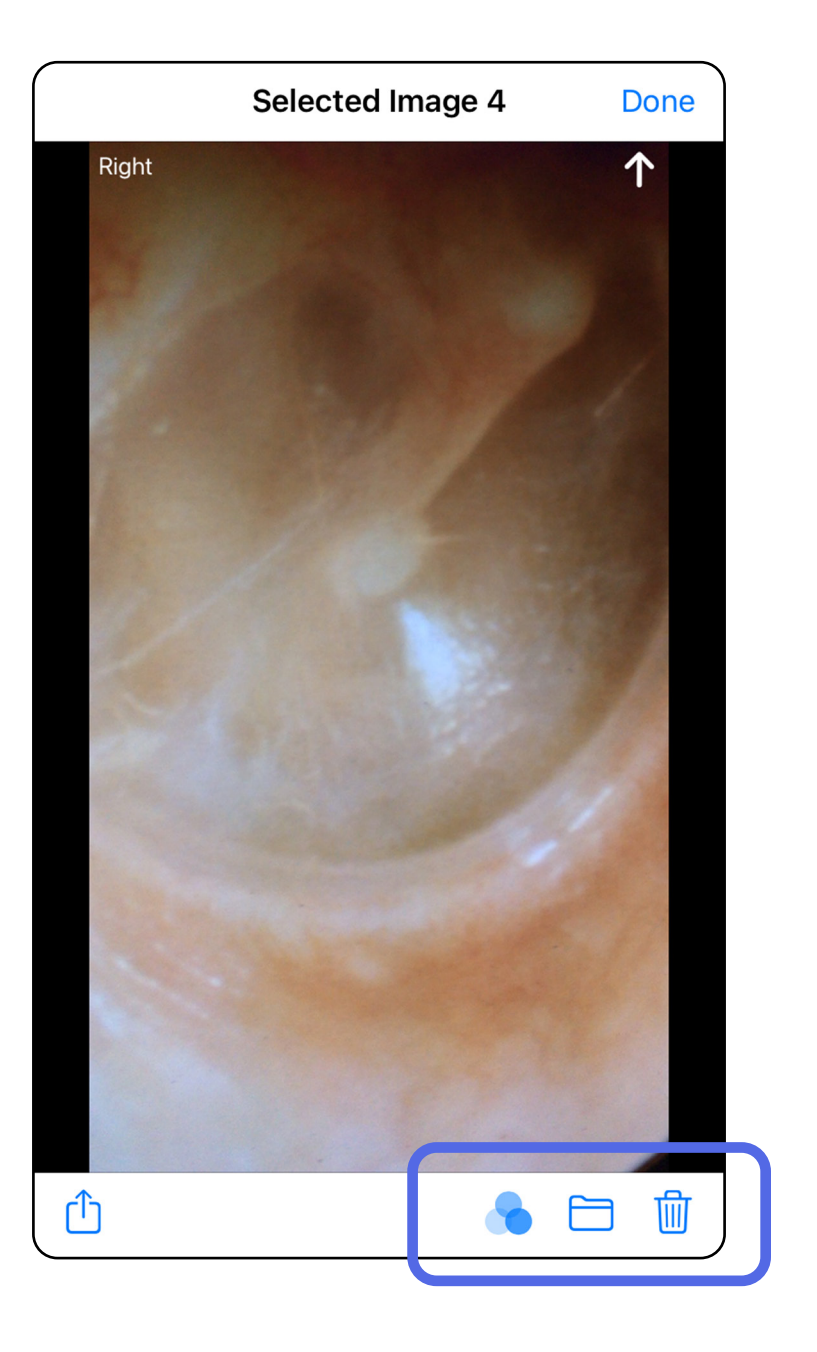

### <span id="page-35-1"></span><span id="page-35-0"></span>**Menyimpan pemeriksaan (iOS)**

- 1. Tambahkan detail pasien.
- 2. Ketuk **Save** (Simpan).
- <u>‡</u>Μ| **CATATAN** Gambar tidak diperlukan untuk menyimpan pemeriksaan. Detail pasien bisa ditambahkan sebelum atau sesudah gambar dipilih.
- Ë M | **CATATAN** Pemeriksaan dapat disimpan hanya setelah memasukkan detail yang diperlukan.

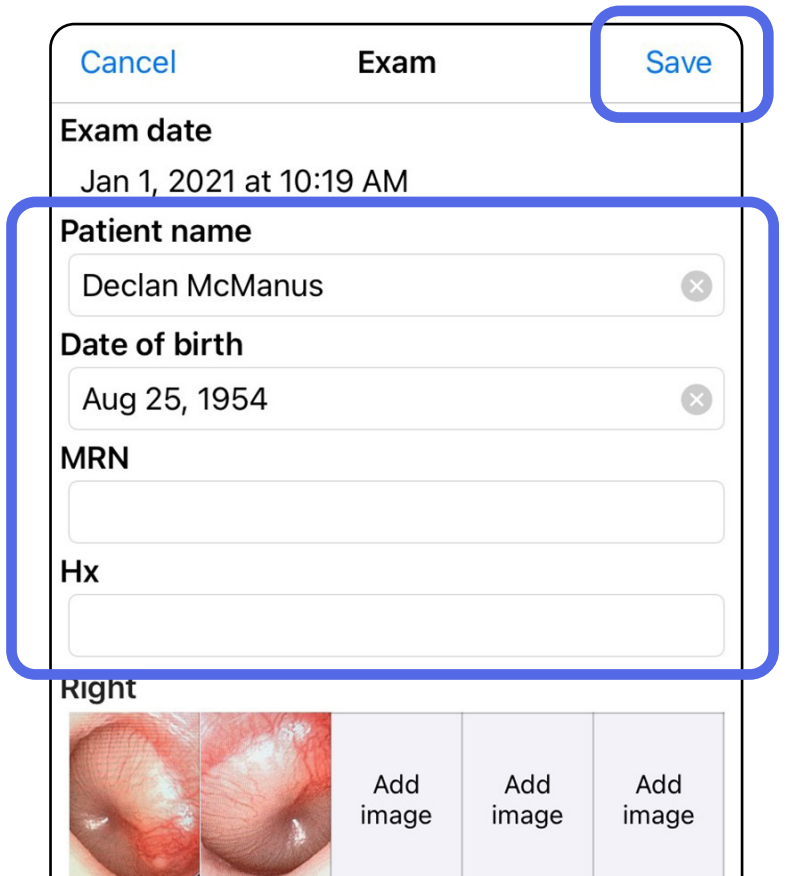

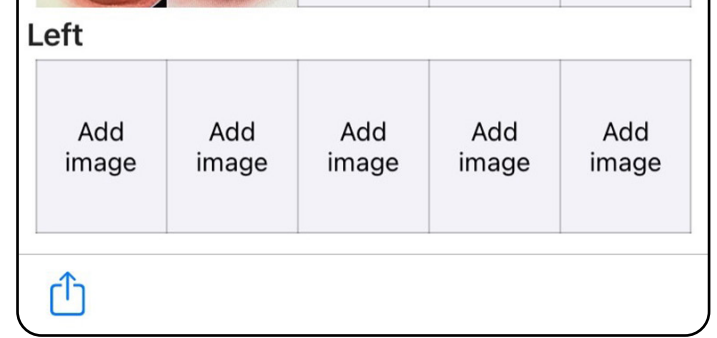

### <span id="page-36-1"></span><span id="page-36-0"></span>**Memperbarui pemeriksaan tersimpan (iOS)**

1. Untuk mengedit pemeriksaan, ketuk nama pemeriksaan yang diinginkan untuk membukanya.

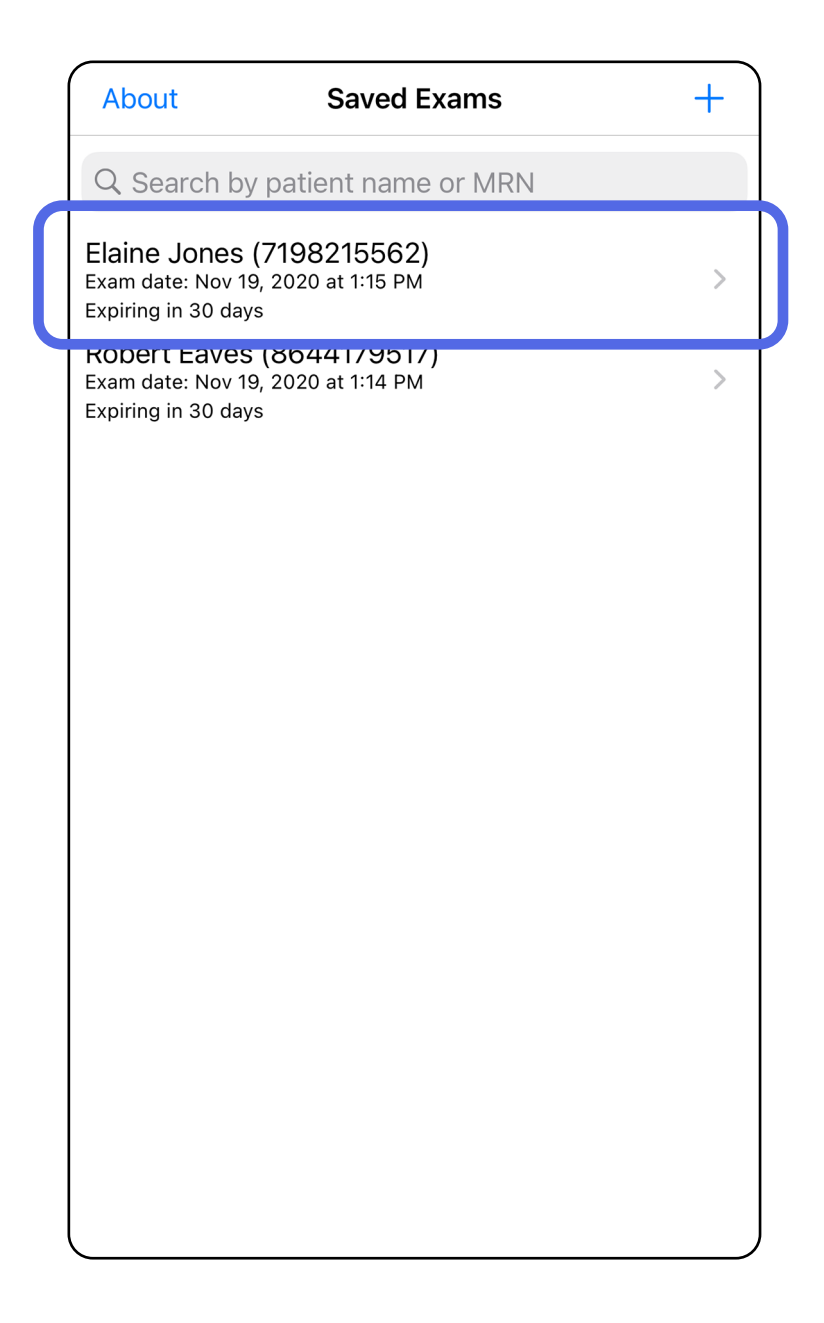

**CATATAN** Menyimpan hanya tersedia jika ada perubahan dan detail pasien yang diperlukan sudah lengkap.

- 2. Di layar Exam (Pemeriksaan), ketuk bidang yang ingin diperbarui.
- 3. Masukkan informasi pasien.
	- a. Gunakan keyboard pop up atau tombol angka untuk memasukkan Patient name (Nama pasien), MRN (nomor rekam medis).
	- b. Gunakan kalender pop up untuk memilih tanggal lahir.

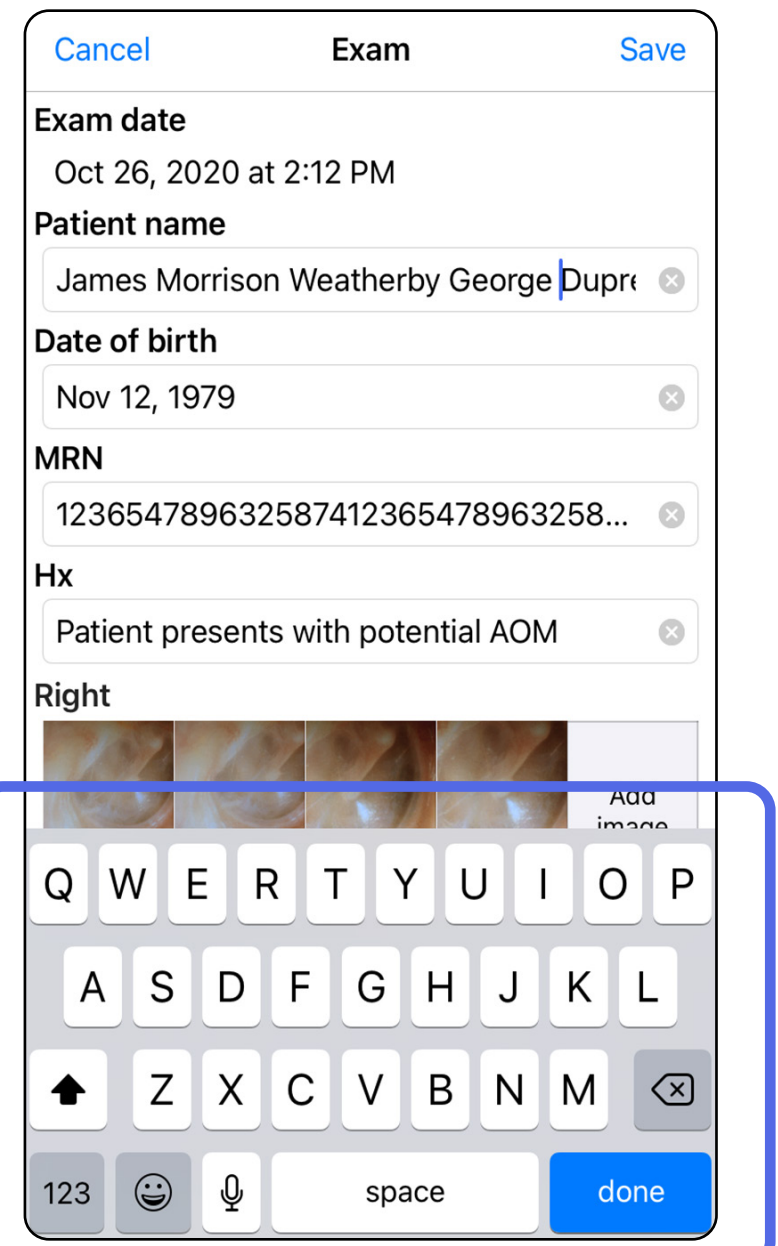

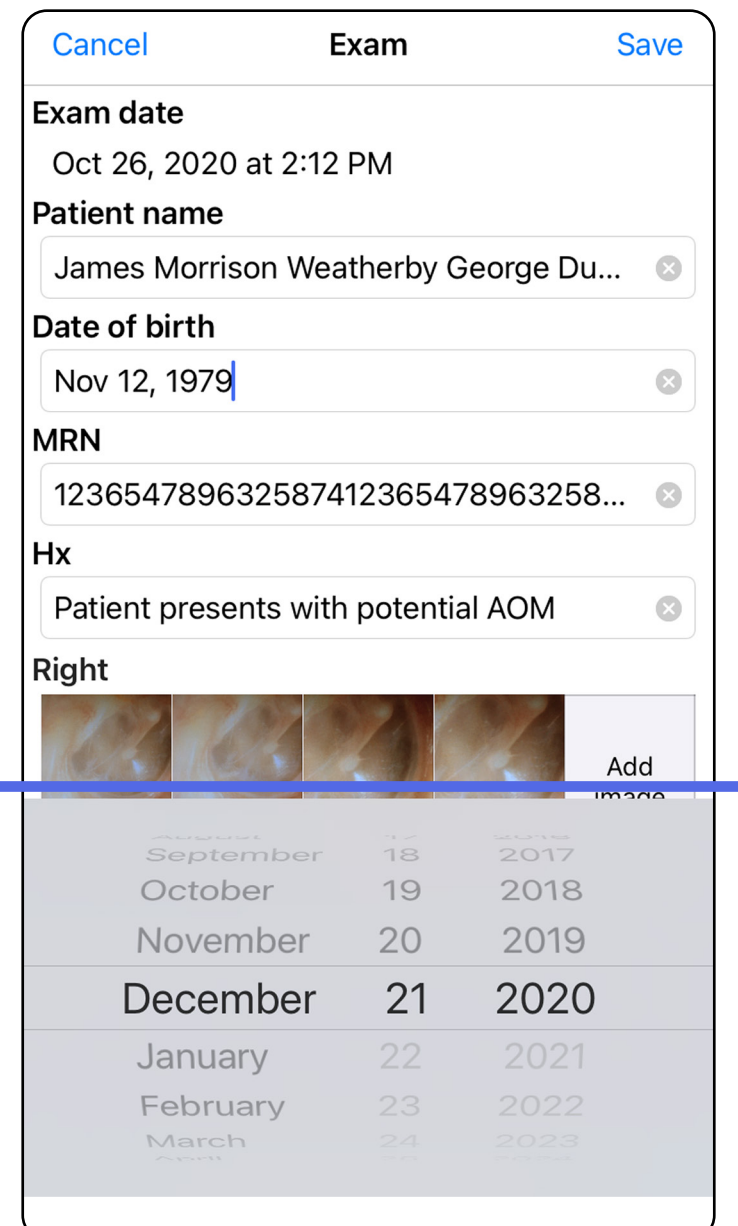

- 4. Menambah atau menghapus gambar. Lihat [Mengambil gambar \(iOS\)](#page-29-1) dan [Menerapkan filter,](#page-34-0)  [memindahkan, dan menghapus gambar \(iOS\)](#page-34-0).
- 5. Ketuk **Save** (Simpan).

- 1. Di layar Exam (Pemeriksaan), ketuk <sup>(1</sup>).
- 2. Ikuti perintah untuk membagikan pemeriksaan.
- $\frac{1}{2}$ **CATATAN** Pemeriksaan bisa dibagikan jika berisi minimal 1 gambar dan detail pasien yang diperlukan.

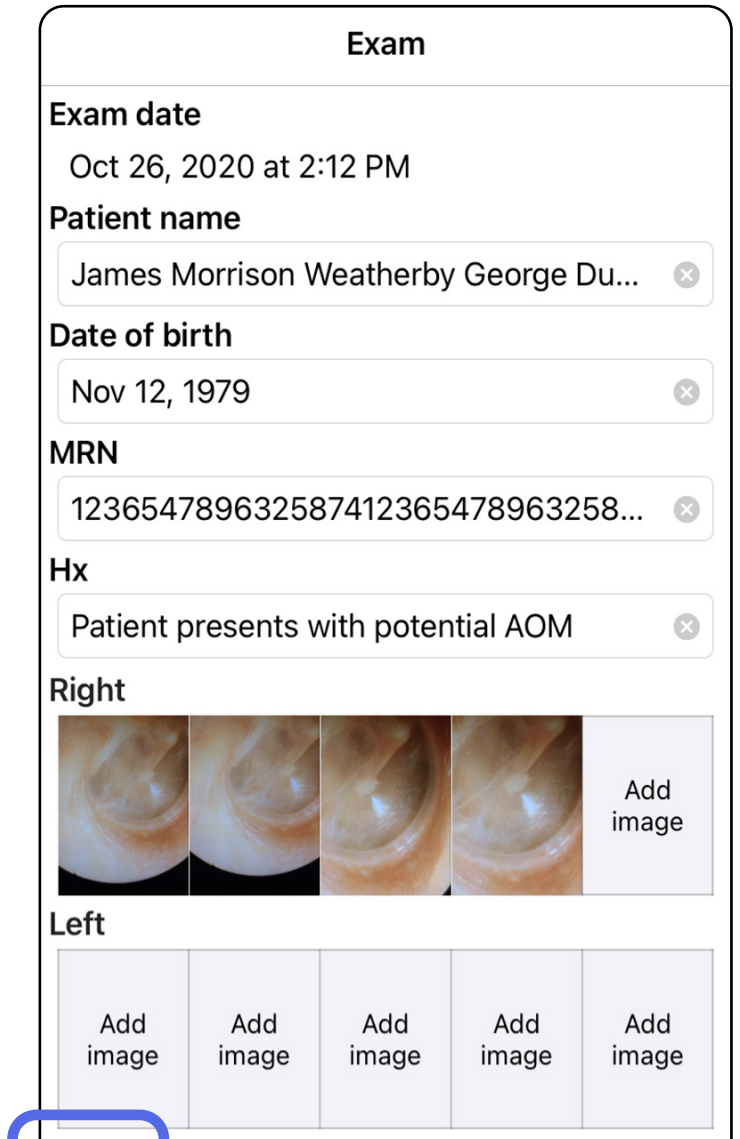

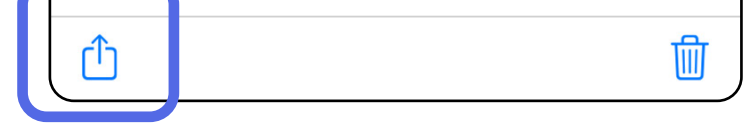

### <span id="page-38-1"></span><span id="page-38-0"></span>**Membagikan pemeriksaan (iOS)**

**CATATAN** Lihat Keamanan data pasien dan [perangkat.](#page-10-1)

- 3. Pilih metode berbagi dari menu pop up.
- 4. Ikuti perintah untuk membagikan.

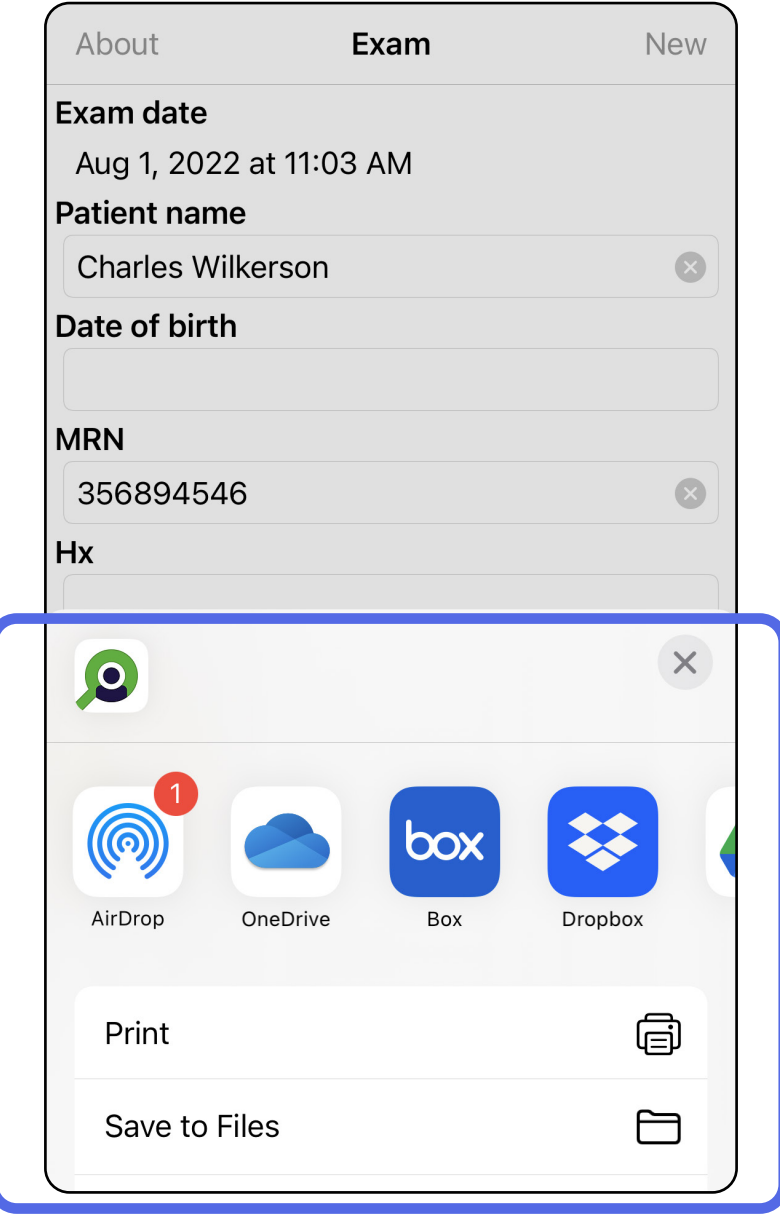

 $\frac{1}{1}$ **CATATAN** Gambar yang dibagikan dari aplikasi iExaminer mungkin memiliki informasi tertanam (embedded). Beberapa aplikasi penampil foto tidak mendukung informasi tertanam (embedded). Jika penerima tidak dapat melihat foto tersebut, maka penerima harus memastikan bahwa aplikasi penampil foto mendukung fitur untuk menampilkan gambar dengan informasi tertanam (embedded) atau memilih aplikasi penampil foto lainnya.

### <span id="page-40-1"></span><span id="page-40-0"></span>**Membagikan gambar (iOS)**

- 1. Di layar Exam (Pemeriksaan), ketuk gambar yang diinginkan.
- 2. Ketuk $\hat{\mathbb{D}}$ .
- $\begin{bmatrix} -1 \\ -1 \end{bmatrix}$ **CATATAN** Membagikan hanya tersedia jika detail pasien yang diperlukan ada dalam pemeriksaan.

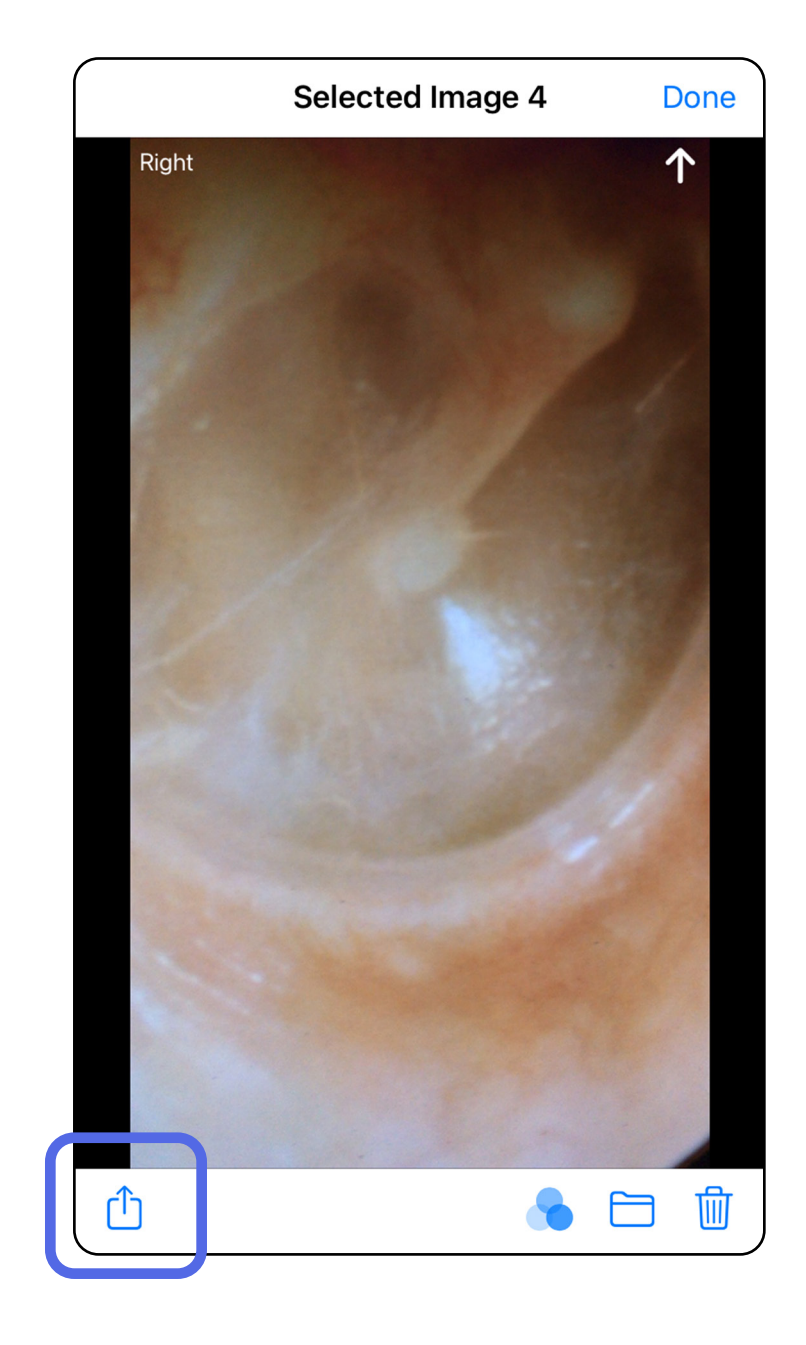

3. Pilih metode berbagi dari menu pop up dan ikuti perintah untuk berbagi.

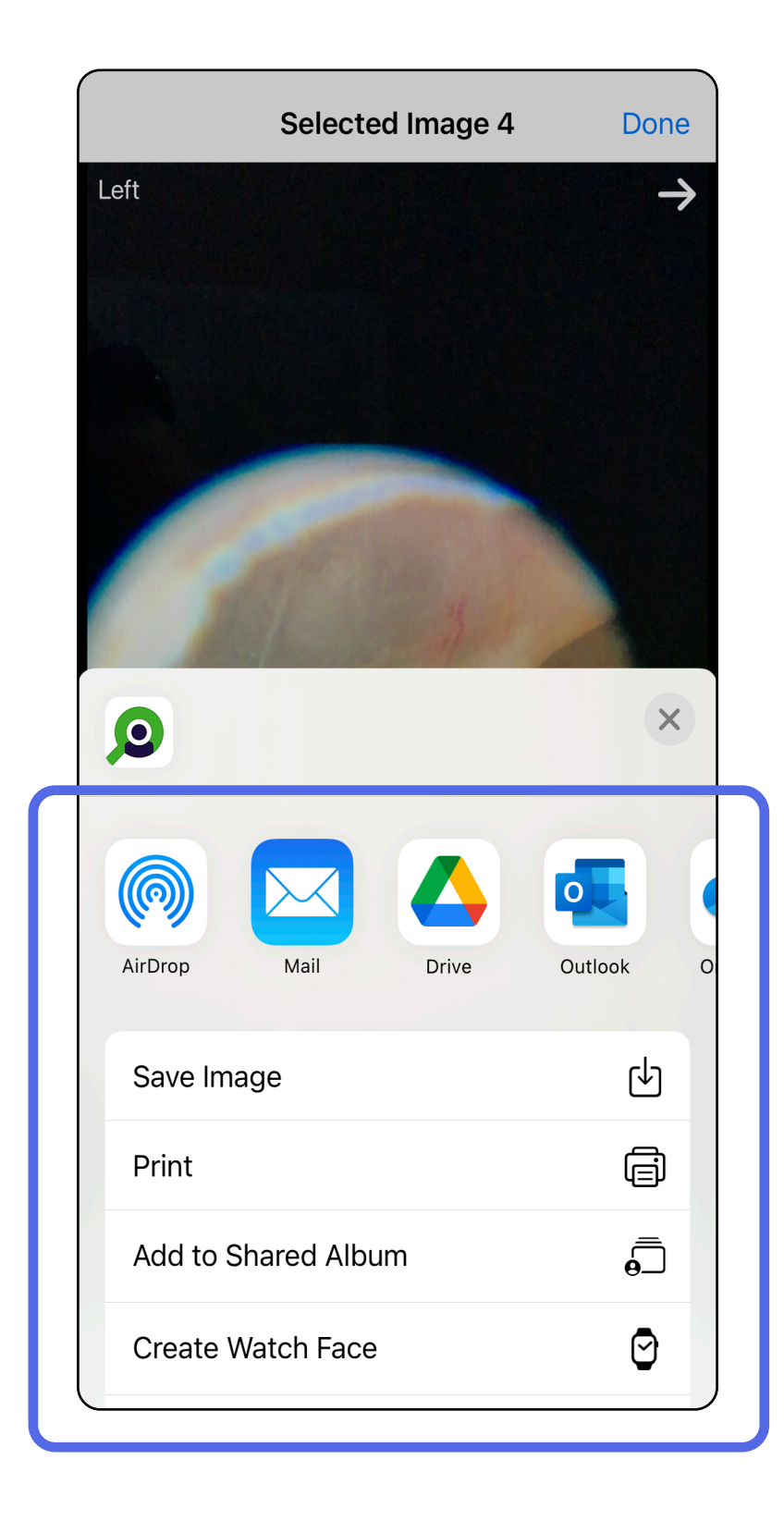

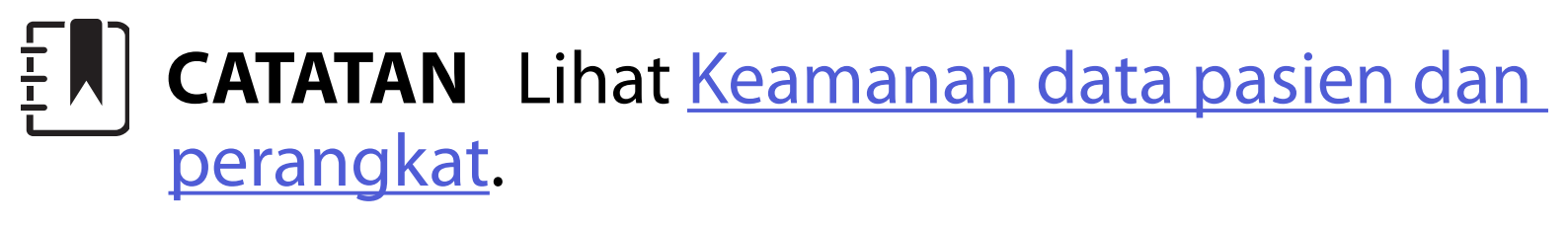

**CATATAN** Gambar yang dibagikan dari aplikasi iExaminer mungkin memiliki informasi tertanam (embedded). Beberapa aplikasi penampil foto tidak mendukung informasi tertanam (embedded). Jika penerima tidak dapat melihat foto tersebut, maka penerima harus memastikan bahwa aplikasi penampil foto mendukung fitur untuk menampilkan gambar dengan informasi tertanam (embedded) atau memilih aplikasi penampil foto lainnya.

Opsi 1: Geser untuk menghapus

- 1. Untuk menghapus pemeriksaan tersimpan, geser ke kiri pada nama pemeriksaan tersimpan.
- 2. Ketuk **Delete** (Hapus) untuk mengonfirmasi.

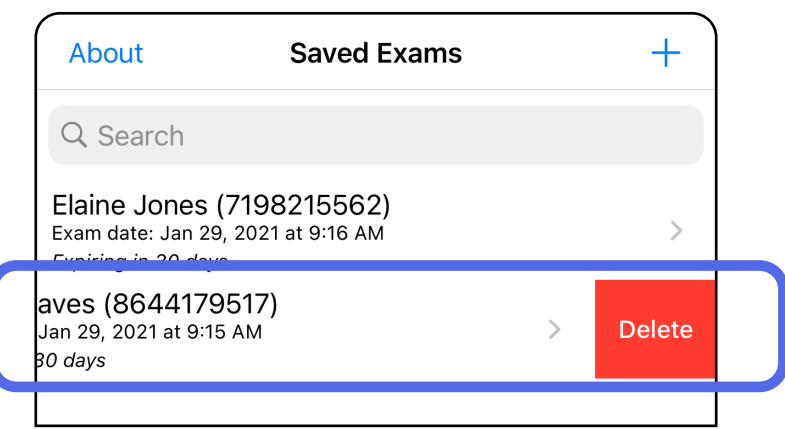

- Opsi 2: Melihat pemeriksaan
- 1. Untuk menghapus pemeriksaan tersimpan, lihat Exam (Pemeriksaan), lalu ketuk  $\overline{\mathfrak{m}}$ .

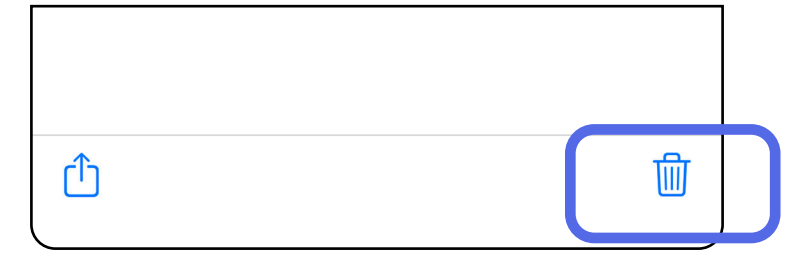

### <span id="page-42-1"></span><span id="page-42-0"></span>**Menghapus pemeriksaan (iOS)**

*Berlaku untuk: Mode latihan*

**CATATAN** Pemeriksaan yang sudah dihapus tidak dapat dipulihkan.

Ada 2 opsi untuk menghapus pemeriksaan.

3. Di jendela pop-up, ketuk **OK** untuk mengonfirmasi.

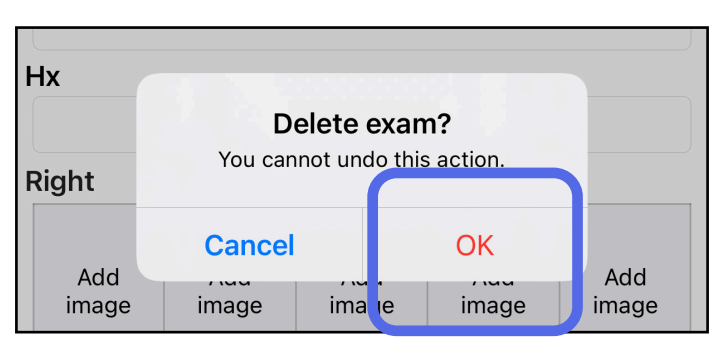

2. Di jendela pop-up, ketuk **OK** untuk mengonfirmasi.

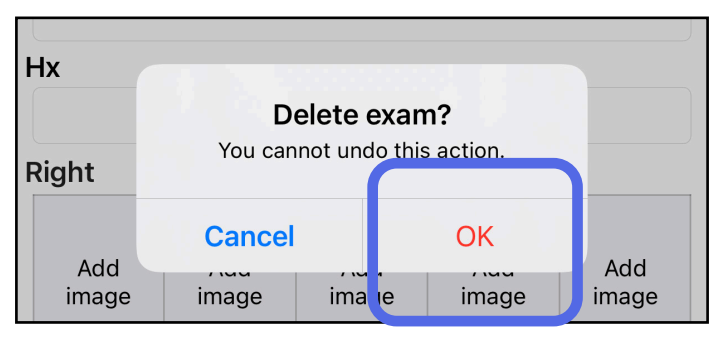

1. Untuk membuang pemeriksaan, ketuk **New** (Baru).

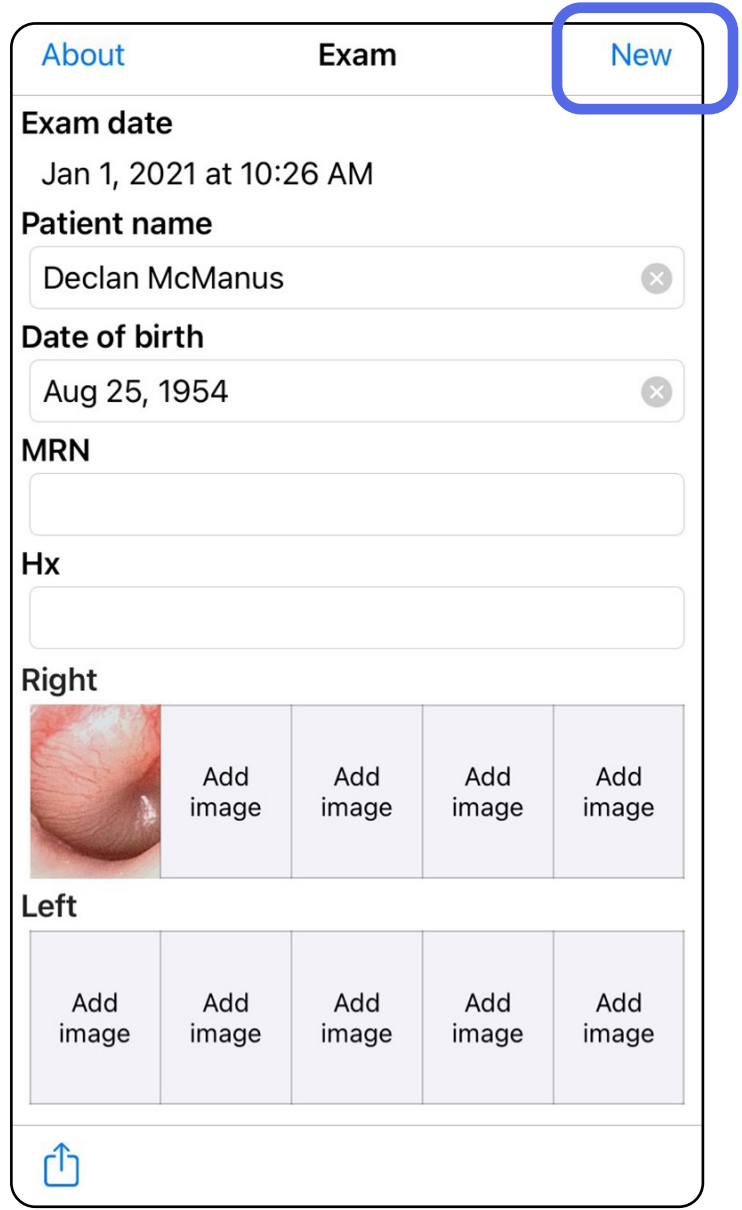

### <span id="page-43-1"></span><span id="page-43-0"></span>**Menghapus pemeriksaan (iOS)**

#### *Berlaku untuk: Mode klinis*

2. Ketuk **OK** untuk membatalkan perubahan dan memulai pemeriksaan baru.

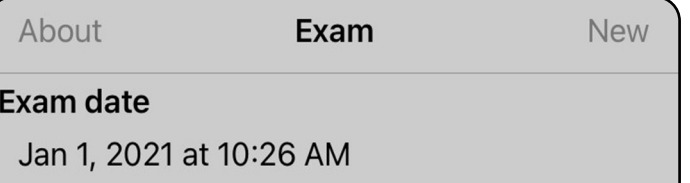

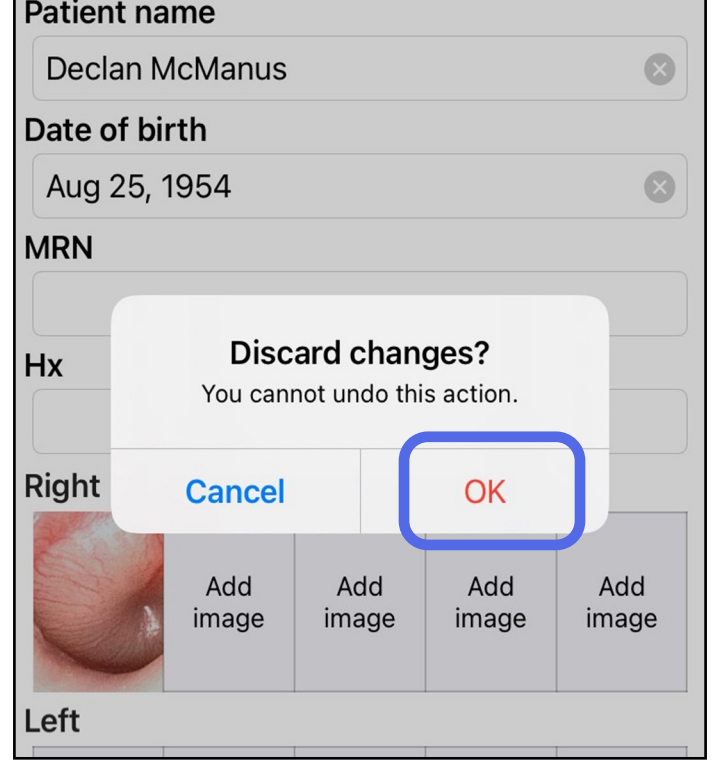

## <span id="page-44-0"></span>**Pembersihan**

Produk ini tidak memerlukan perawatan pencegahan apa pun selain pembersihan.

Larutan pembersih yang disetujui:

- Isopropil alkohol 70% dengan air terdeionisasi 30% (misalnya, tisu alkohol CiDehol® 70)
- Metrex<sup>™</sup> CaviWipes<sup>®</sup>
- PDI Super-Sani-Cloth®
- PDI-Sani-Cloth Plus®
- 1. Lepaskan SmartBracket dari kepala dan SmartClip sebelum pembersihan. Biarkan SmartClip tetap terpasang pada casing.
- 2. Gunakan bahan kimia pembersih yang disetujui

**/!\ PERHATIAN** Jangan lakukan sterilisasi untuk SmartBracket atau SmartClip, atau merendamnya dalam larutan apa pun.

(lihat di atas) untuk menyeka SmartBracket dan SmartClip, guna membersihkan semua kotoran yang terlihat maupun tidak terlihat. Frekuensi: Bersihkan sesuai kebutuhan.

3. Biarkan larutan pembersih mengering.

Petunjuk pembersihan ini adalah untuk SmartBracket dan SmartClip. Lihat Petunjuk Penggunaan yang sesuai untuk memproses ulang perangkat Welch Allyn.

Pembuangan SmartBracket dan SmartClip harus sesuai dengan langkah-langkah berikut:

- 1. Ikuti petunjuk pembersihan sesuai petunjuk dalam petunjuk pengguna ini.
- 2. Pisahkan bahan sebagai persiapan untuk proses daur ulang
	- Komponen harus dibongkar dan didaur ulang berdasarkan jenis bahan
		- o Plastik harus didaur ulang sebagai limbah plastik
		- o Logam harus didaur ulang sebagai Logam
	- Termasuk sekrup dan pengencang

Lihat Petunjuk Penggunaan kepala yang sesuai untuk petunjuk pembuangan.

Ikuti petunjuk pembuangan smartphone dan casing dari produsen. Hapus semua data yang terkait dengan pasien/rumah sakit/klinik/dokter untuk menjaga kerahasiaan. Pencadangan data dapat dilakukan sebelum penghapusan.

Pengguna harus mematuhi semua undang-undang dan peraturan federal, negara bagian, wilayah, dan/ atau daerah setempat yang mengatur tentang pembuangan perangkat medis dan aksesorinya secara aman. Jika ada keraguan, pengguna perangkat harus menghubungi Dukungan Teknis Hillrom terlebih dahulu untuk mendapatkan panduan mengenai protokol pembuangan yang aman.

## <span id="page-45-0"></span>**Pembuangan yang aman**

Untuk mengetahui informasi mengenai kompatibilitas elektromagnetik (EMC), lihat situs web Hillrom: [hillrom.com/getstarted.](http://hillrom.com/getstarted)

### **Kepatuhan terhadap peraturan mengenai EMC**

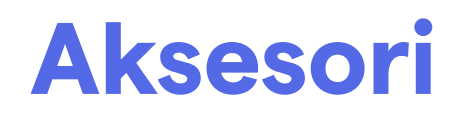

## **Perangkat yang kompatibel**

Lihat Petunjuk Penggunaan perangkat Welch Allyn yang sesuai untuk aksesori dan komponen terapan.

Lihat Petunjuk Penggunaan perangkat Welch Allyn.

# <span id="page-46-0"></span>**Penyimpanan dan pengangkutan**

Lihat Petunjuk Penggunaan perangkat Welch Allyn.

## **Pixel pitch**

Pixel pitch pada fundus untuk mata emetropia dengan panjang fokus 17 mm berbeda-beda, bergantung pada smartphone. Lihat daftar berikut.

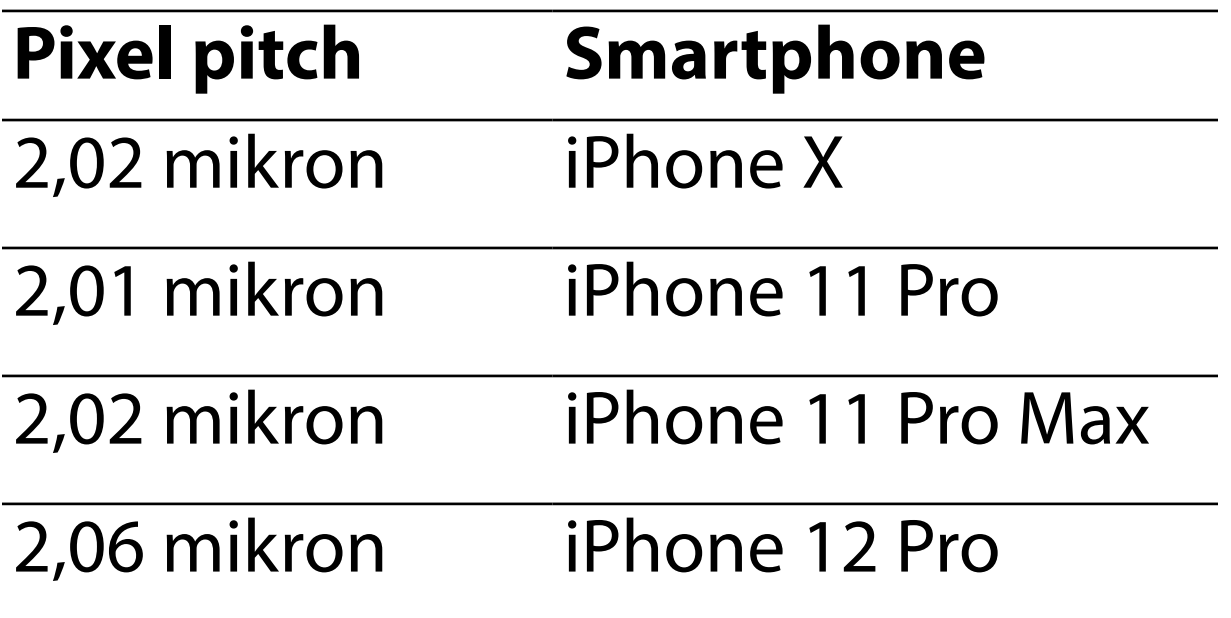

## **Kepatuhan**

Sesuai dengan ISO 10940:2009.

Welch Allyn, Inc., menjamin Welch Allyn iExaminer, SmartBracket, dan SmartClip bebas dari cacat asli dalam hal bahan dan pengerjaan serta berfungsi sesuai dengan spesifikasi produsen untuk jangka waktu satu tahun sejak tanggal pembelian. Jika instrumen ini terbukti cacat atau berbeda dengan spesifikasi produsen selama masa garansi, Welch Allyn akan memperbaiki atau mengganti instrumen atau komponen tersebut tanpa biaya kepada pembeli. Garansi ini hanya berlaku untuk Welch Allyn iExaminer, SmartBracket, dan SmartClip yang dibeli baru dari Welch Allyn, distributor, atau perwakilan resminya. Pembeli harus mengembalikan SmartBracket dan SmartClip langsung kepada Welch Allyn, distributor, atau perwakilan resmi dan menanggung biaya pengiriman.

Garansi ini tidak mencakup kerusakan atau kegagalan akibat perusakan, kesalahan penggunaan, kelalaian, kecelakaan, modifikasi, atau pengiriman. Garansi ini tidak berlaku jika instrumen tidak digunakan sesuai dengan rekomendasi produsen atau jika diperbaiki.

## <span id="page-47-0"></span>**Garansi**